# Oracle FLEXCUBE Direct Banking Release 12.0.1.0.0 J2ME Based Mobile Banking User Manual

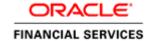

Part No. E52306-01

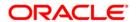

# **Table of Contents**

| 1. Transaction Host Integration Matrix | 4   |
|----------------------------------------|-----|
| 2. Log In                              | 7   |
| 3. Logout                              | 11  |
| 4. Pre-Login Transactions              | 13  |
| 5. Account Activity                    | 15  |
| 6. Account Details                     | 19  |
| 7. My Accounts                         | 23  |
| 8. Adhoc Statement                     | 25  |
| 9. Stop Cheque                         | 30  |
| 10. My Cheques                         | 34  |
| 11. New Cheque Book                    | 37  |
| 12. Loan Details                       | 41  |
| 13. Financing Details                  | 46  |
| 14. Mail Box                           | 51  |
| 14.1. Inbox                            | 53  |
| 14.2. Bulletin                         | 55  |
| 14.3. Sent Messages                    | 58  |
| 14.4. Compose                          | 61  |
| 15. Forex Rates                        | 62  |
| 16. Own Account Transfer               | 66  |
| 17. Internal Transfer                  | 73  |
| 18. Domestic Payment                   | 79  |
| 19. Pay Bill                           | 87  |
| 20. Register Biller                    | 91  |
| 21. Delete Biller                      | 96  |
| 22. Deposit Redemption                 | 100 |

| 23. Deposit Details               | 106 |
|-----------------------------------|-----|
| 24. Transactions to Authorize     | 111 |
| 25. Change Password               | 118 |
| 26. Credit Card Details           | 123 |
| 27. Credit Card Statement         | 128 |
| 28. Force Change Password         | 132 |
| 29. Contract Deposits             | 138 |
| 30. Buy Funds                     | 143 |
| 31. Redeem Funds                  | 149 |
| 32. Portfolio                     | 155 |
| 33. Switch Funds                  | 159 |
| 34. Order Status                  | 166 |
| 35. Transaction Password Behavior | 171 |
| 36. ATM Branch Locator            | 176 |
| 37. Reminders                     | 180 |
| 37.1. Registration                | 184 |
| 38. Offers                        | 188 |
| 39 Live Heln/Call                 | 190 |

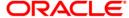

# 1. Transaction Host Integration Matrix

## Legends

| NH       | No Host Interface Required.                  |
|----------|----------------------------------------------|
| *        | Host Interface to be developed separately.   |
| <b>✓</b> | Pre integrated Host interface available.     |
| ×        | Pre integrated Host interface not available. |
| Υ        | Yes                                          |
| N        | No                                           |

| Transaction Name                    | FLEXCUBE UBS | Third Party Host<br>System | Qualified with<br>Mobile Enabler |
|-------------------------------------|--------------|----------------------------|----------------------------------|
| Log In                              | NH           | NH                         | Y                                |
| Log Out                             | NH           | NH                         | Υ                                |
| Account Activity                    | ×            | *                          | N                                |
| Account Details                     | ×            | *                          | Y                                |
| Account Summary                     | ×            | *                          | Y                                |
| Ad-hoc Account<br>Statement Request | ×            | *                          | N                                |

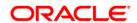

| Transaction Name                | FLEXCUBE UBS | Third Party Host<br>System | Qualified with<br>Mobile Enabler |
|---------------------------------|--------------|----------------------------|----------------------------------|
| Stop /Unblock Cheque<br>Request | ×            | *                          | N                                |
| Cheque Status Inquiry           | ×            | *                          | N                                |
| Cheque Book Request             | ✓            | *                          | N                                |
| Loan Details                    | ×            | *                          | N                                |
| Mail Box                        | NH           | NH                         | N                                |
| Exchange Rate Inquiry           | ×            | *                          | N                                |
| Own Account Transfer            | ×            | *                          | Y                                |
| Internal Account<br>Transfer    | ×            | *                          | N                                |
| Domestic Account<br>Transfer    | ✓            | *                          | N                                |
| Pay Bill                        | ✓            | *                          | N                                |
| Register Biller                 | ✓            | *                          | N                                |
| Delete Biller                   | NH           | *                          | N                                |
| Redeem Term Deposit             | <b>√</b>     | *                          | N                                |
| TD Details                      | ×            | *                          | N                                |
| Transactions to Authorize       | NH           | NH                         | N                                |
| Change Password                 | NH           | NH                         | Y                                |
| Credit Card Details             | ×            | *                          | N                                |
| Credit Card Statement           | ×            | *                          | N                                |
| Force Change Password           | NH           | NH                         | Y                                |
| Contract TD View                | ×            | *                          | N                                |
| Buy Mutual Fund                 | ×            | *                          | N                                |
| Redeem Mutual Fund              | ×            | *                          | N                                |
| Portfolio                       | ×            | *                          | N                                |
| Switch Mutual Fund              | ×            | *                          | N                                |
| Order Status                    | ×            | *                          | N                                |

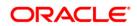

| Transaction Name              | FLEXCUBE UBS | Third Party Host<br>System | Qualified with<br>Mobile Enabler |
|-------------------------------|--------------|----------------------------|----------------------------------|
| Transaction Password Behavior | NH           | *                          | Y                                |
| ATM / Branch Locator          | NH           | *                          | N                                |
| Financing Details             | ✓            | *                          | N                                |

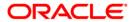

## 2. Log In

This option allows you to perform the transaction through Oracle FLEXCUBE Direct Banking system using the java based mobile.

## To login into the J2ME based Mobile Banking Application

1. Download the Oracle FLEXCUBE Direct Banking application in the Java enabled Mobile Phone. The system displays initial screen to launch the application.

## **Oracle FLEXCUBE Direct Banking**

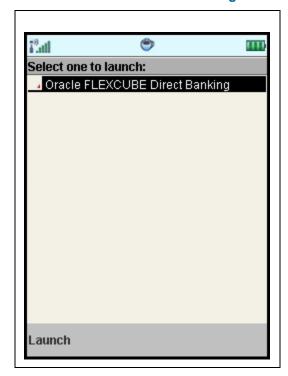

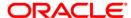

2. Select the **Launch** option. The system displays **Launch** screen.

## Launch

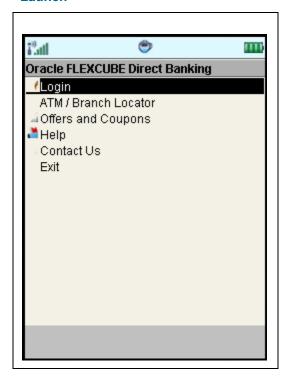

3. Select the **Login** option. The system displays **Login** screen.

## Login

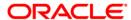

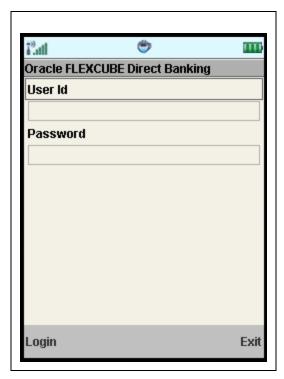

- 4. Type the username and password provided to login.
- 5. Select the  ${\bf Login}$  option. The system displays  ${\bf Menu}$  screen.

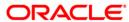

#### Menu

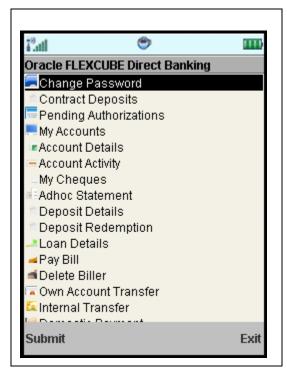

- 6. Select any transaction by using up\down scroll key and the select key.3
- 7. Select **Submit** to proceed with that transaction.

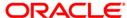

## 3. Logout

This option enables you to log off the application.

## To log out of the J2ME based Mobile Banking Application

- 1. Log on to the J2ME based Mobile Banking application.
- 2. Select the encircled **Exit** option in the **Menu** screen as shown below.

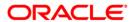

## Menu

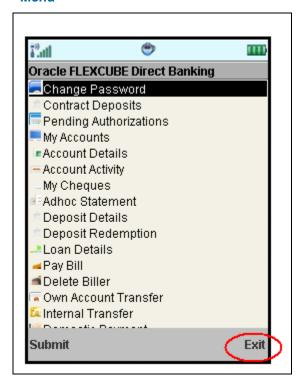

3. The system displays initial **Launch** screen.

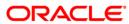

# 4. Pre-Login Transactions

These are the transactions that you can perform without logging into the application. These options are available on the Login screen as shown below.

## Login

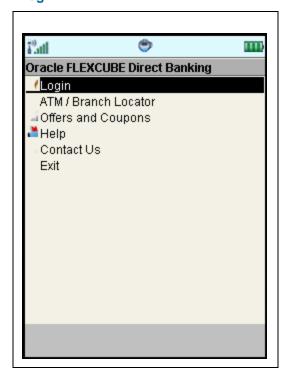

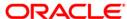

As shown in above screen, you can perform below pre login transactions.

- ATM Branch Locator: This enables user to search ATMs and bank branches across any location. It also displays maps along with the ATM Bank Branch address. Please refer ATM Branch Locator section for further details.
- Contact Us: Using this option, user can contact bank for any required information or queries.
- Offers: This option enables user to view various offers available. Please refer offers section for further details.
- **Help**: This option enables user to ask for any help and get in contact with bank officials.

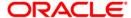

## 5. Account Activity

Using this option, you can get the account activity details for a selected account and a specified period.

## To view the account activity details

- 1. Log on to the J2ME based Mobile Banking application.
- 2. Select **Account Activity** radio button from menu using up\down scroll key and the select key.
- 3. Select the **Submit** option. The system displays the **Account Activity** screen.

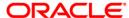

## **Account Activity**

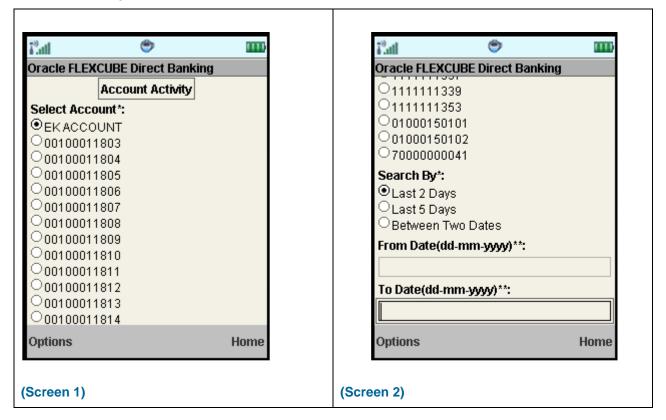

## **Field Description**

| Field Name     | Description                                                     |
|----------------|-----------------------------------------------------------------|
| Select Account | [Mandatory, Radio button ]                                      |
|                | Select the account from the list for account activity.          |
| Search By      | [Mandatory, Radio button ]                                      |
|                | Select the option for account activity to be displayed.         |
|                | The options are                                                 |
|                | Last 2 Days                                                     |
|                | Last 5 Days                                                     |
|                | Between Two dates                                               |
| From Date      | [Conditional, Alphanumeric, 10]                                 |
|                | Type the date from which the account activity is to be viewed.  |
|                | This field is applicable on selecting between two dates option. |

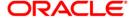

| Field Name | Description                                                     |
|------------|-----------------------------------------------------------------|
| To Date    | [Conditional, Alphanumeric, 10]                                 |
|            | Type the date to which the account activity is to be viewed.    |
|            | This field is applicable on selecting between two dates option. |

4. Select **Submit** from the Options. The system displays **Account Activity** screen.

OR

Select Exit from the Options to exit from the application.

OR

Select the **Home** from options to go to the menu screen.

## **Account Activity**

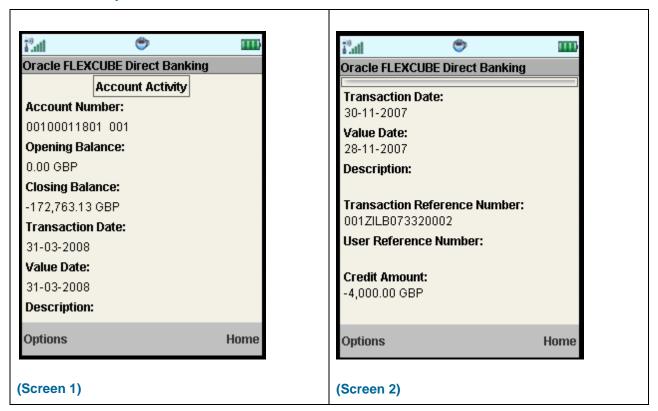

## **Field Description**

| Field Name     | Description                                             |
|----------------|---------------------------------------------------------|
| Account Number | [Display]                                               |
|                | This field displays the account Number of the Customer. |
|                | This field will not be displayed on using pagination.   |

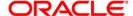

| Field Name                      | Description                                                                                                    |
|---------------------------------|----------------------------------------------------------------------------------------------------|
| Opening Balance                 | [Display] This field displays the Opening Balance of the Account. This field will not be displayed on using pagination.                                                       |
| Closing Balance                 | [Display] This field displays the Closing balance of the account. This field will not be displayed on using pagination.                                                       |
| Transaction Date                | [Display] This field displays the date on which the transaction is carried Out.                                                                                               |
| Value Date                      | [Display] This field displays the Value date of the transaction.                                                                                                    |
| Description                     | [Display] This field displays the description of the transaction.                                                                                                    |
| Transaction<br>Reference Number | [Display] This field displays the transaction reference number.                                                                                                    |
| User Reference<br>Number        | [Display] This field displays the user reference number.                                                                                                    |
| Credit/Debit Amount             | [Display] This field displays the amount of the transaction. The field name shall change depending on whether the transaction is a debit transaction or a credit transaction. |

5. Select the **Back** from the options to navigate to the previous screen.

OR

Select the **Home** option to get back to the **Menu** screen.

OR

Select the **Exit** option to exit from the application.

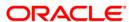

## 6. Account Details

This menu allows you to view the account details of the selected account.

## To view the account details

- 1. Log on to the J2ME based Mobile Banking application.
- 2. Select **Account Details** radio button from the menu using up\down scroll key and the select key.
- 3. Select the **Submit** option. The system displays **Account Details** screen.

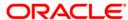

## **Account Details**

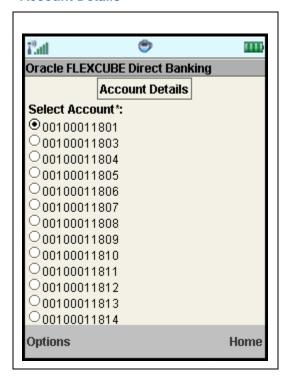

## **Field Description**

| Field Name     | Description                                               |
|----------------|-----------------------------------------------------------|
| Select Account | [Mandatory, Radio button]                                 |
|                | Select the account from the list for viewing the details. |

4. Select the **Submit** option. The system displays **Account Details** screen.

OR

Select the **Home** option to return to the menu screen.

OR

Select the **Exit** option to exit from the application.

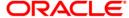

## **Account Details**

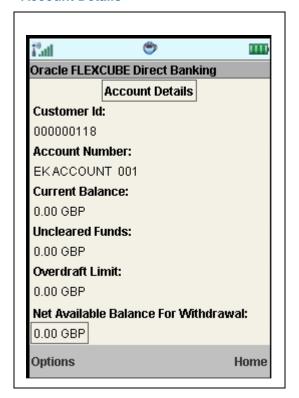

## **Field Description**

| Field Name      | Description                                                                                                    |
|-----------------|----------------------------------------------------------------------------------------------------|
| Customer Id     | [Display] This field displays the Customer Id of the user                                                          |
| Account Number  | [Display] This field displays the Account Number of the Customer's account.                                        |
| Current Balance | [Display] This field displays the current balance of the account along with account currency.                      |
| Uncleared Funds | [Display] This field displays the funds in the account that are not cleared with the base currency in the account. |
| Overdraft Limit | [Display] This field displays the uncleared funds of the account along with account currency.                      |

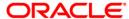

| Field Name                                 | Description                                                                                         |
|--------------------------------------------|----------------------------------------------------------------------------------------------------|
| Net Available<br>Balance for<br>Withdrawal | [Display] This field displays the net available balance for withdrawal along with account currency. |

5. Select the **Back** from the options to navigate to the previous screen.

OR

Select the **Home** to return to the **Menu** screen.

OR

Select the **Exit** option to exit from the application.

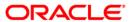

# 7. My Accounts

Account summary provides a summarized view of all the accounts mapped to the customer id.

## To view the account summary

- 1. Log on to the J2ME based Mobile Banking application.
- 2. Select My Accounts radio button from the menu using up\down scroll keys and the select key.
- 3. Select the **Submit** option. The system displays **My Accounts** screen.

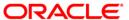

## **My Accounts**

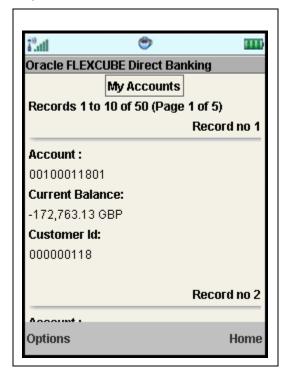

## **Field Description**

| Field Name      | Description                                                                       |
|-----------------|-----------------------------------------------------------------------------------|
| Account         | [Display] This field displays the account number selected from the dropdown.      |
| Current Balance | [Display] This field displays the balance available in the account with currency. |
| Customer Id     | [Display] This field displays the customer Id of the user                         |

4. Select the **Home** option. The system displays main menu screen.

OR

Select the **Exit** option to exit from the application.

OR

Select the Next Page, Last Page, Previous Page, or

5. + **First Page** to navigate to the respective page.

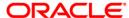

## 8. Adhoc Statement

This menu allows you to request for an account statement for the period specified.

## To request the Adhoc Statement

- 1. Log on to the J2ME based Mobile Banking application.
- 2. Select **Adhoc Statement** from the menu using up\down scroll keys and the select key.
- 3. Select the Submit option. The system displays Adhoc Statement screen.

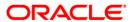

## **Adhoc Statement Request**

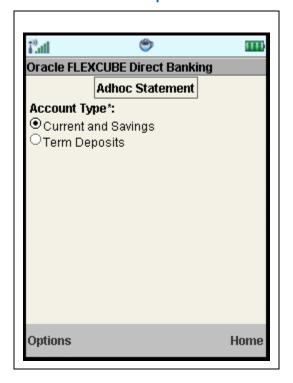

## **Field Description**

| Field Name   | Description                                                           |
|--------------|-----------------------------------------------------------------------|
| Account Type | [Mandatory, Radio button]                                             |
|              | Select the type of account for which statement request is to be made. |

4. Select the **Submit** option. The system displays **Adhoc Statement** screen.

OF

Select the **Exit** option to exit from the application.

OR

Select the **Home** to go the menu screen.

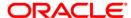

#### **Adhoc Statement**

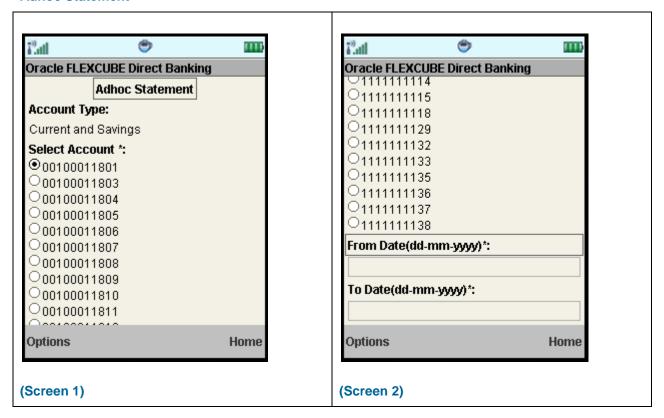

## **Field Description**

| Field Name     | Description                                                                                 |
|----------------|---------------------------------------------------------------------------------------------|
| Account Type   | [Display] This field displays the account type selected in the previous screen.             |
| Select Account | [Mandatory, Radio button] Select the Account number radio button from the list of accounts. |
| From Date      | [Mandatory, Alphanumeric,10]  Type the From date as start date for the Adhoc statement.     |
| To Date        | [Mandatory, Alphanumeric, 10]  Type the To date as end date for the Adhoc statement.        |

5. Select the **Submit** from the Options. The system displays **Adhoc Statement Verify** screen.

OR

Select the **Back** option to return to the previous screen.

OR

Select the **Exit** option to exit from the application.

OR

Select the **Home** to go the menu screen.

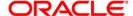

## **Adhoc Statement Verify**

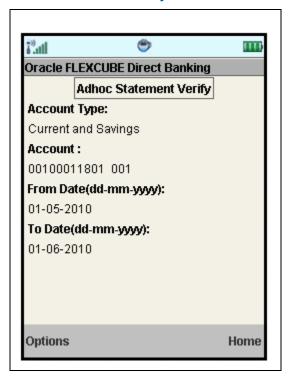

6. Select the **Confirm** from Options. The system displays **Adhoc Statement Confirm** screen.

OR

Select the **Exit** option to exit from the application.

OR

Select the **Change** option to navigate to the previous screen.

OR

Select the **Home** option to navigate to the menu screen.

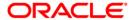

#### **Adhoc Statement Confirm**

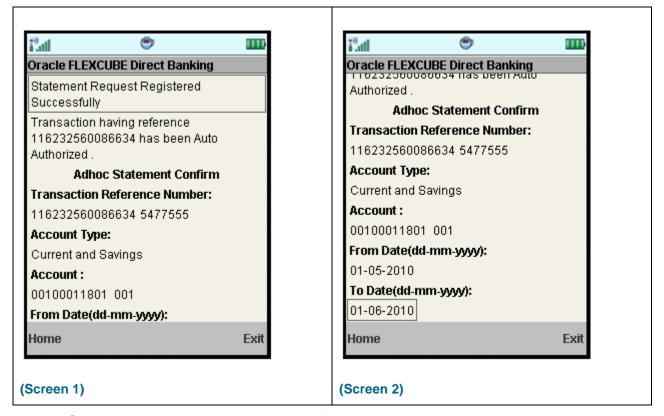

7. Select the **Home** option to get back to the **Menu** screen.

OR

Select the **Exit** option to exit from the application.

OR

Select the **Ok** option. The initial **Adhoc Statement** screen is displayed.

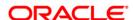

## 9. Stop Cheque

This menu transaction allows you to stop unpaid cheques issued from the account or unblock a blocked/stopped cheque. You can stop/unblock only a single cheque at a time.

## To stop cheque

- 1. Log on to the J2ME based Mobile Banking application.
- 2. Select **Stop Cheque** radio button from the menu using up\down scroll keys and the select key.
- 3. Select the **Submit** option. The system displays **Stop Cheque** screen.

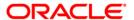

## **Stop Cheque**

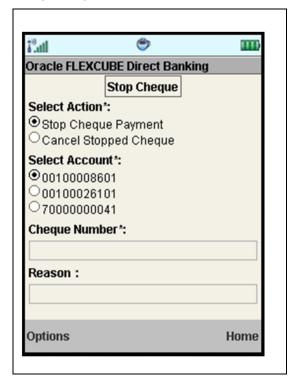

## **Field Description**

| Field Name     | Description                                                                                                    |
|----------------|----------------------------------------------------------------------------------------------------|
| Select Action  | [Mandatory, Radio button] Select the action to be performed i.e. Stop Cheque Payment or Cancel Stopped Cheque.                                        |
| Select Account | [Mandatory, Radio button] Select the account for which the request is being made.                                                                     |
| Cheque Number  | [Mandatory, Numeric, 20] Input the Valid Cheque Number which has to be stopped or Unblocked.                                                          |
| Reason         | [Mandatory, Alphanumeric, 40] Input the reason of Stop or Unblock Of cheque for reference. This field is an optional field for Cancel stopped cheque. |

- 4. Enter the relevant details.
- Select Submit from the options. The system displays Stop Cheque Verify screen. OR

Select the **Exit** from the options to exit from the application.

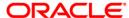

## **Stop Cheque Verify**

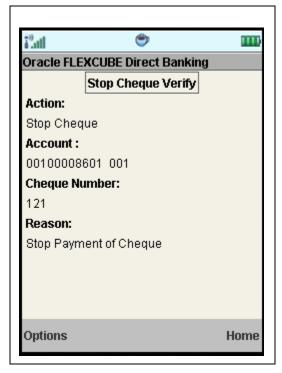

6. Select the **Confirm** from Options. The system displays **Stop Cheque Confirm** screen.

OR

Select the  ${\bf Change}$  from the options to navigate to the previous screen

OR

Select the **Exit** option to exit from the application.

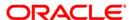

## **Stop Cheque Confirmed**

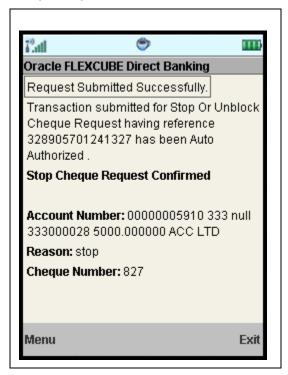

7. Select the **Menu** option to get back to the **Menu** screen.

OR

Select the **Exit** option to exit from the application.

OR

8. Select the **Ok** option. The initial **Stop Cheque** screen is displayed.

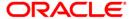

# 10. My Cheques

This menu enables you to view the status of a cheque issued.

## To inquire the cheque status

- 1. Log on to the J2ME based Mobile Banking application.
- 2. Select **My Cheques** from the menu using up\down scroll keys and the select key.
- 3. Select the **Submit**. The system displays **My Cheques** screen.

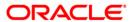

## **My Cheques**

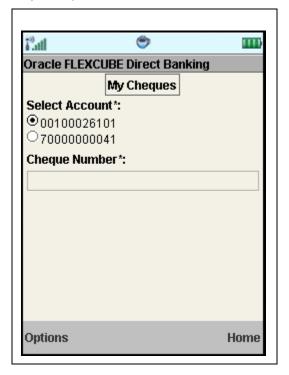

## **Field Description**

| Field Name     | Description                                                                                 |
|----------------|---------------------------------------------------------------------------------------------|
| Select Account | [Mandatory, Radio button] Select the account for which the cheque status is to be inquired. |
| Cheque Number  | [Mandatory, Numeric, 20]                                                                    |
|                | Type the cheque number for which status is to be inquired.                                  |

4. Select the **Submit** form the options. The system displays **My Cheques** screen with the cheque status details.

OR

Select the **Exit** from the options to exit from the application.

OR

Select the **Home** to navigate to the menu screen.

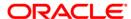

## **My Cheques**

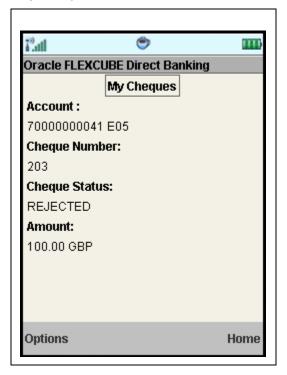

## **Field Description**

| Field Name    | Description                                                          |
|---------------|----------------------------------------------------------------------|
| Account       | [Display] This field displays the account number.                    |
| Cheque Number | [Display] This field displays the cheque number.                     |
| Cheque Status | [Display] This field displays the cheque status.                     |
| Amount        | [Display] This field displays the cheque amount along with currency. |

5. Select the **Back** from the options to navigate to the previous screen.

OR

Select the **Home** option to get back to the **Menu** screen.

OR

Select the **Exit** option to exit from the application.

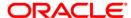

# 11. New Cheque Book

This menu enables you to place a request for a new cheque book to the bank.

## To request the cheque book

- 1. Log on to the J2ME based Mobile Banking application.
- 2. Select **New Cheque Book** in the menu using up\down scroll keys and the select key.
- 3. Select the **Submit** . The system displays **New Cheque Book** screen.

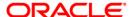

#### **New Cheque Book**

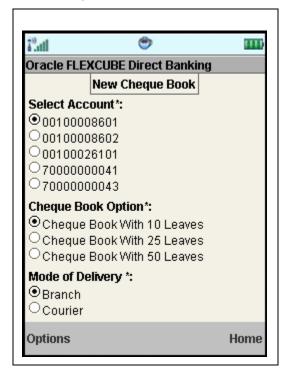

#### **Field Description**

| Field Name       | Description                                                       |
|------------------|-------------------------------------------------------------------|
| Select Account   | [Mandatory, Radio button]                                         |
|                  | Select the account for which new cheque book is to be issued.     |
| Cheque Book      | [Mandatory, Radio button]                                         |
| Option           | Select the cheque book option. The options are:                   |
|                  | <ul> <li>Cheque Book With 10 Leaves</li> </ul>                    |
|                  | <ul> <li>Cheque Book With 50 Leaves</li> </ul>                    |
|                  | Cheque Book With 25 leaves                                        |
| Mode of Delivery | [Mandatory, Radio button]                                         |
|                  | Select the mode of delivery for the cheque book. The options are: |
|                  | • Branch                                                          |
|                  | • Courier                                                         |

4. Select the **Submit** form the options. The system displays **New Cheque Book – Verify** screen.

OR

Select the **Home** to navigate to the menu screen.

OR

Select the **Exit** from the options to exit from the application.

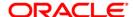

#### **New Cheque Book - Verify**

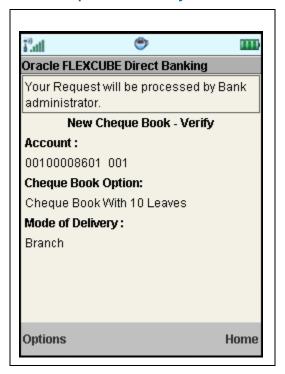

5. Select the **Confirm** from Options. The system displays **New Cheque Book – Confirm** screen.

OR

Select the **Change** from the options to navigate to the previous screen.

OR

Select the **Exit** option to exit from the application.

OR

Select the **Home** option to navigate to the menu screen.

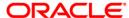

#### **New Cheque Book - Confirm**

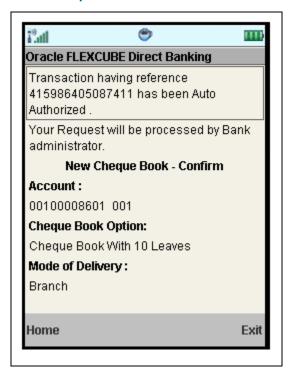

6. Select the **Home** option to get back to the **Menu** screen.

OR

Select the **Exit** option to exit from the application.

OR

Select the Ok option. The initial New Cheque Book screen is displayed.

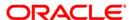

# 12. Loan Details

This allows you to view all the relevant details of the loan accounts.

#### To view the loan details

- 1. Log on to the J2ME based Mobile Banking application.
- 2. Select **Loan Details** from the menu by using the up/down arrow keys.
- 3. Select the **Submit.** The system displays **Loan Details** screen.

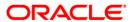

#### **Loan Details**

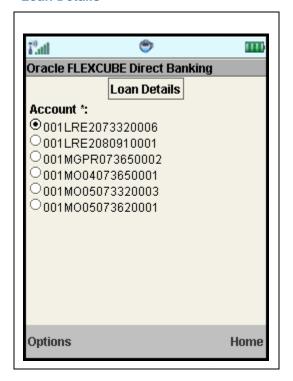

## **Field Description**

| Field Name | Description                                                |
|------------|------------------------------------------------------------|
| Account    | [Mandatory, Radio button]                                  |
|            | Select the account for which loan details is to be viewed. |

4. Select the **Submit** from Options. The system displays **Loan Details** screen.

OR

Select the **Home** to navigate to the menu screen.

ΩR

Select the **Exit** from the options to exit from the application.

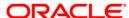

#### **Loan Details**

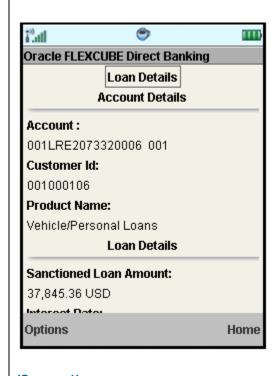

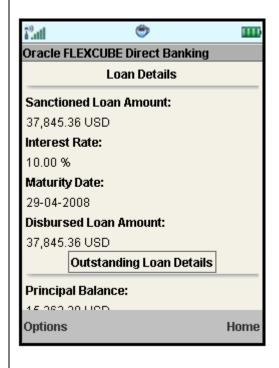

(Screen 1)

(Screen 2)

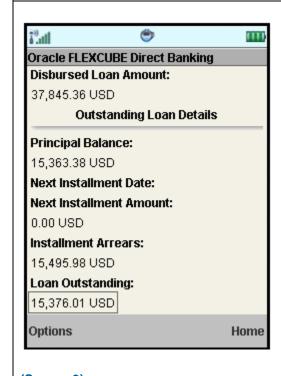

(Screen 3)

#### **Field Description**

**Field Name Description** 

**Account Details** 

**Account** [Display]

This field displays the Account Number of the Customer for the

Loan account.

**Customer Id** [Display]

This field displays the customer id of the Customer

**Product Name** [Display]

This field displays the product name of the loan account.

**Loan Details** 

**Sanctioned Loan** 

[Display] **Amount** 

This field displays the Approved loan amount along with currency.

**Interest Rate** [Display]

This field displays the Rate of interest charged for the loan.

**Maturity date** [Display]

This field displays the Loan Maturity Date.

**Disbursed Loan** 

**Amount** 

[Display]

This field displays the Loan amount disbursed till date along with

currency.

**Outstanding Loan details** 

**Principal Balance** [Display]

This field displays the principal balance of the loan account along

with currency.

**Next Installment** 

**Date** 

[Display]

This field displays the Date when the next installment has to be

paid.

**Next Installment** 

**Amount** 

[Display]

This field displays the next installment amount along with currency

that has to be paid.

Installment arrears [Display]

This field displays the installment arrears along with currency for

the loan account.

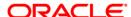

| Field Name       | Description                                                                              |
|------------------|------------------------------------------------------------------------------------------|
| Loan outstanding | [Display]                                                                                |
|                  | This field displays the loan outstanding amount along with currency that has to be paid. |

5. Select the **Home** option to get back to the **Menu** screen.

OR

Select the **Back** from the options to navigate to the previous screen.

OR

Select the **Exit** option to exit from the application.

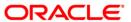

# 13. Financing Details

This allows you to view all the relevant details of the Islamic finance accounts.

# To view the financing details

- 1. Log on to the J2ME based Mobile Banking application.
- 2. Select **Financing Details** from the menu by using the up/down arrow keys.
- 3. Select **Submit.** The system displays **Financing Details** screen.

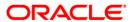

### **Financing Details**

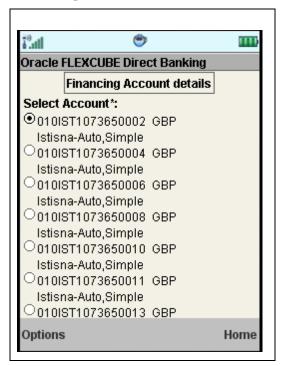

#### **Field Description**

| Field Name     | Description                                           |
|----------------|-------------------------------------------------------|
| Select Account | [Mandatory, Radio Button]                             |
|                | Select the account for which details is to be viewed. |

4. Select the **Submit** from the Options. The system displays **Financing Details** screen.

OR

Select the **Home** to navigate to the menu screen.

OR

Select the **Exit** from the options to exit from the application.

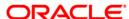

#### **Financing Account Details**

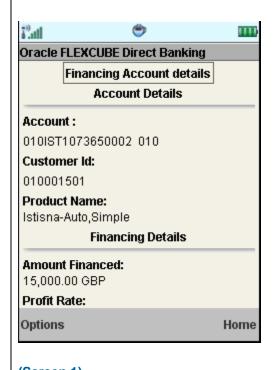

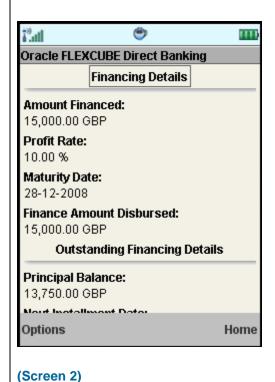

(Screen 1)

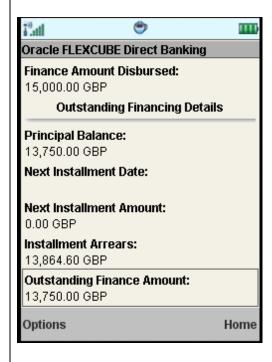

(Screen 3)

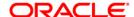

#### **Field Description**

Field Name Description

**Account Details** 

**Account** [Display]

This field displays the account numbers under a particular

customer ID.

Customer Id [Display]

This field displays the customer id of the selected account.

Product Name [Display]

This field displays the financing product name.

**Financing Details** 

Amount Financed [Display]

This field displays the financed amount along with currency.

Profit Rate [Display]

This field displays the profit rate applicable to the financing

account.

Maturity Date [Display]

This field displays the maturity date of the financing account.

Finance Amount Disbursed

nce Amount [Display]

This field displays the financing amount disbursed till date. Amount

is displayed with currency

Lease Type [Display]

This field displays the type of the lease.

This field will be displayed when the selected account is opened

under IJARAHA or TAWAROOQ product.

**Lease Payment** 

[Display]

Mode

This field displays the type of payment mode opted

This field will be displayed when the selected account is opened

under IJARAHA or TAWAROOQ product.

**Outstanding Financing Details** 

Principal Balance [Display]

This field displays the outstanding principle balance on the loan account as on date. Amount is displayed along with currency.

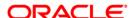

| Field Name                    | Description                                                                                  |
|-------------------------------|----------------------------------------------------------------------------------------------|
| Next Installment<br>Date      | [Display] This field displays the due date of the next installment.                          |
| Next Installment<br>Amount    | [Display] This field displays the next installment amount along with currency.               |
| Installment<br>Arrears        | [Display] This field displays the unpaid installment amount along with currency.             |
| Outstanding<br>Finance Amount | [Display] This field displays the outstanding finance amount to be paid along with currency. |

5. Select the **Home** option to get back to the **Menu** screen.

ΛR

Select the  ${\bf Back}$  from the options to navigate to the previous screen.

OR

Select the **Exit** from the options to exit from the application.

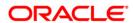

# 14. Mail Box

This option allows you to communicate with the bank administrator.

## To access the Mailbox options

- 1. Log on to the J2ME based Mobile Banking application.
- 2. Select **Mailbox** from the menu using up/down scroll keys and the select key.
- 3. Select the **Submit** option. The system displays the **Inbox** screen.

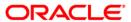

#### **Inbox**

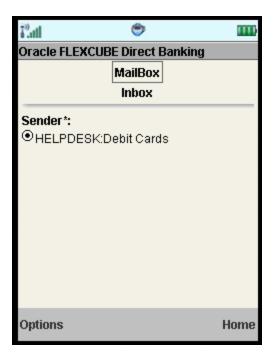

#### **Field Description**

| Field Name | Description                       |
|------------|-----------------------------------|
| Sender     | [Mandatory, Radio button]         |
|            | Select a message to view details. |

4. Select View from the options to view the message in detail.

OR

Select **Bulletins** from the options. The system displays the **Bulletin** screen.

ΛR

Select **Sent messages** to view sent messages.

OR

Select the **Exit** option to exit from the application.

OR

Select the **Home** option to navigate to the main menu screen.

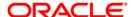

# 14.1. Inbox

# **Message Details**

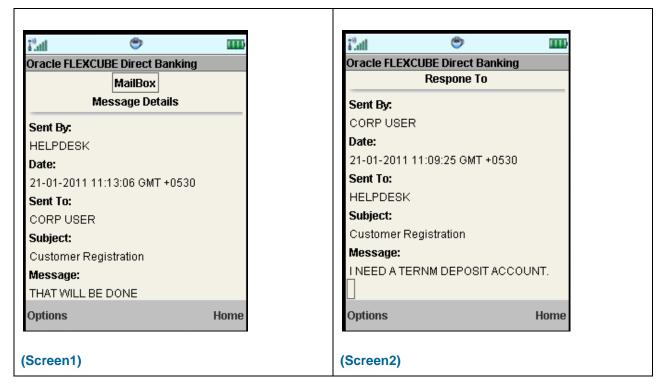

### **Field Description**

| Field Name  | Description                                                            |
|-------------|------------------------------------------------------------------------|
| Sent By     | [Display] This field displays the name of the sender of the message    |
| Date        | [Display] This field displays the date on which the message was sent   |
| Sent To     | [Display] This field displays the name of the receiver of the message. |
| Subject     | [Display] This field displays the subject of the message.              |
| Message     | [Display] This field displays the message.                             |
| Response To |                                                                        |
| Sent By     | [Display] This field displays the name of the sender of the message    |

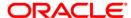

| Field Name | Description                                                            |
|------------|------------------------------------------------------------------------|
| Date       | [Display] This field displays the date on which the message was sent   |
| Sent To    | [Display] This field displays the name of the receiver of the message. |
| Subject    | [Display] This field displays the subject of the message.              |
| Message    | [Display] This field displays the message.                             |

5. Select the **Back** button to return to the previous screen

OR

Select the Next Message option to view details of the next message in the sequence  $\mathsf{OR}$ 

Select the **Previous** Message option to view details of the previous message in the sequence OR

Select the **Exit** option to exit from the application.

OR

Select the **Home** option to navigate to the main menu screen.

6. Select **Bulletin** on the mailbox screen to view the bulletin.

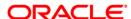

# 14.2. Bulletin

#### **Bulletin**

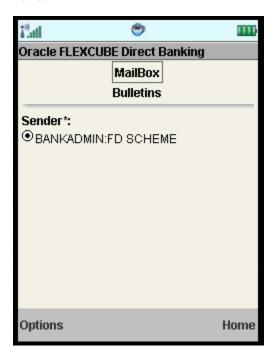

#### **Field Description**

| Field Name | Description                       |
|------------|-----------------------------------|
| Sender     | [Mandatory, Radio button]         |
|            | Select a message to view details. |

- 7. Select the message to be viewed using up down arrow keys and select key.
- 8. Select View from the options. The system displays the message in the Message Details screen.

OR

Select **Inbox** from the options to view the inbox message.

ΛR

Select **Sent messages** to view sent messages.

ΟR

Select the **Exit** option to exit from the application.

OR

Select the **Home** option to view the main menu screen.

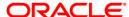

#### **Bulletin Details**

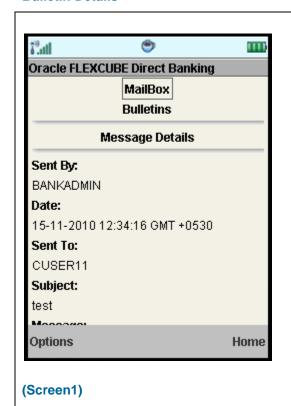

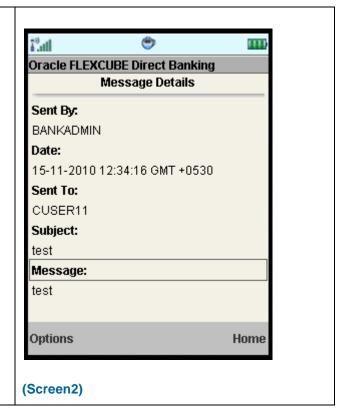

#### **Field Description**

| Field Name | Description                                                            |
|------------|------------------------------------------------------------------------|
| Sent By    | [Display] This field displays the name of the sender of the message    |
| Date       | [Display] This field displays the date on which the message was sent   |
| Sent To    | [Display] This field displays the name of the receiver of the message. |
| Subject    | [Display] This field displays the subject of the message.              |
| Message    | [Display] This field displays the message.                             |

9. Select **Back** from the options to return to the previous screen.

ΛR

Select the Next Message option to view details of the next message in the sequence OR

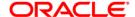

Select the Previous Message option to view details of the previous message in the sequence OR

Select **Exit** from the options to exit the application.

OR

Select Home to view the main menu screen

10. Select **Sent messages** on the mailbox screen to view sent messages.

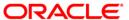

# 14.3. Sent Messages

## **Sent Messages**

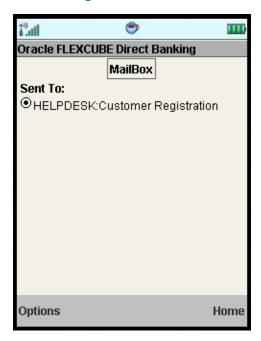

#### **Field Description**

| Field Name | Description                                       |
|------------|---------------------------------------------------|
| Sent To    | [Display]                                         |
|            | This field displays the messages sent by the user |

- 11. Select the message to be viewed using up down arrow keys and select key.
- 12. Select **View** from the options. The system displays the message in the **Sent Message Details** screen.

OR

Select **Inbox** from the options to view the inbox message.

OR

Select Bulletin to view bulletin messages.

OR

Select the **Exit** option to exit from the application.

OR

Select the **Home** option to view the main menu screen.

#### **Sent Message Details**

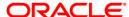

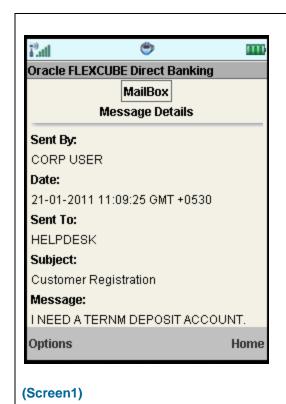

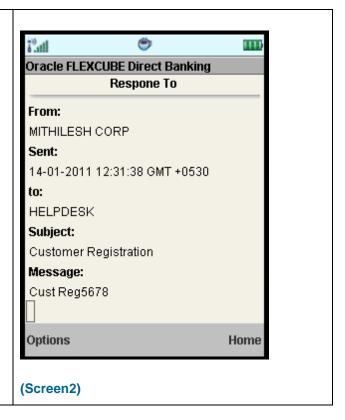

#### **Field Description**

| Field Name  | Description                                                            |
|-------------|------------------------------------------------------------------------|
| Sent By     | [Display] This field displays the name of the sender of the message    |
| Date        | [Display] This field displays the date on which the message was sent   |
| Sent To     | [Display] This field displays the name of the receiver of the message. |
| Subject     | [Display] This field displays the subject of the message.              |
| Message     | [Display] This field displays the message.                             |
| Response To |                                                                        |
| Sent By     | [Display] This field displays the name of the sender of the message    |

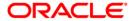

| Field Name | Description                                                            |
|------------|------------------------------------------------------------------------|
| Date       | [Display] This field displays the date on which the message was sent   |
| Sent To    | [Display] This field displays the name of the receiver of the message. |
| Subject    | [Display] This field displays the subject of the message.              |
| Message    | [Display] This field displays the message.                             |

#### 13. Select the **Back** button to return to the previous screen

OR

Select the Next Message option to view details of the next message in the sequence OR

Select the Previous Message option to view details of the previous message in the sequence OR

Select the **Exit** option to exit from the application.

OR

Select the **Home** option to navigate to the main menu screen.

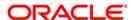

# 14.4. Compose

### Compose

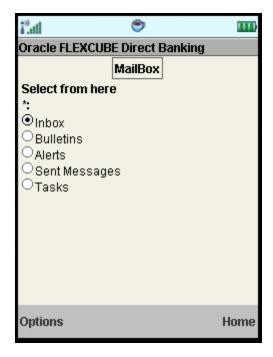

14. Click the Options menu. The system displays below pop up.

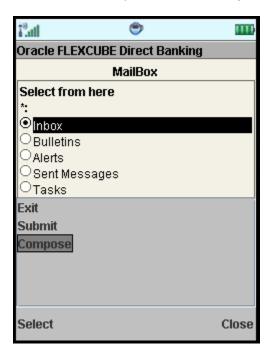

- 15. Select the Compose option to compose message.
- 16. You can also view Alerts & Tasks by selecting those options from the first screen shown above.

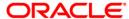

# 15. Forex Rates

This menu transaction enables you to inquire the latest exchange rate for various foreign currencies. Exchange rates will be displayed against the base currency of entity of the Primary Customer.

#### To inquire Foreign Exchange Rates

- 1. Log on to the J2ME based Mobile Banking application.
- 2. Select Forex Rates from the menu using up\down scroll keys and the select key.
- 3. Select the **Submit** option. The system displays **Forex Rates** screen.

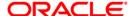

#### **Forex Rates**

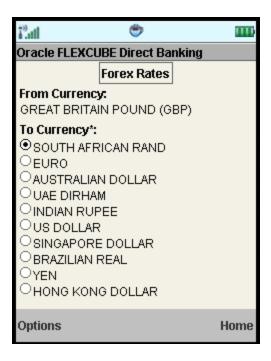

#### **Field Description**

| Field Name    | Description                                                                             |
|---------------|-----------------------------------------------------------------------------------------|
| From Currency | [Display] This field displays the currency from which the exchange rate is being asked. |
| To Currency   | [Mandatory, Radio button] Select the To currency from the list of currency available.   |

- 4. Select the To currency using up\down scroll keys and the select key.
- 5. Select **Submit** from the options. The system displays **Forex Rates** screen.

OR

Select the **Exit** option to exit from the application.

OR

Select the **Home** option to navigate to the menu screen.

#### **Forex Rates**

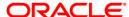

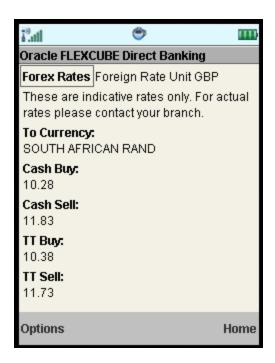

## **Field Description**

| Field Name        | Description                                                                                                    |
|-------------------|----------------------------------------------------------------------------------------------------|
| Foreign Rate Unit | [Display] This field displays the foreign rate unit currency.                                                      |
| To Currency       | [Display] This field displays the currency to which the exchange rate is being asked for.                          |
| Cash Buy          | [Display] This field displays the rate at which the bank will buy the foreign currency in cash transaction         |
| Cash Sell         | [Display] This field displays the rate at which the bank will sell the foreign currency in a cash transaction      |
| TT Buy            | [Display] This field displays the rate at which the bank will buy the foreign currency in a telegraphic transfer   |
| TT Sell           | [Display] This field displays the rate at which the bank will sell the foreign currency in a telegraphic transfer. |

6. Select the Back option to go to the previous screen OR

Select the **Menu** option to get back to the **Menu** screen.

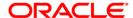

OR

Select the **Exit** option to exit from the application.

OR

Select the **Home** option to view the main menu screen.

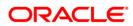

# 16. Own Account Transfer

This menu enables you to initiate an own account transfer. Own account transfer can be done between any accounts owned by the same user I.e. the accounts that are under the customer ids mapped to the user.

#### To do the own account transfer

- 1. Log on to the J2ME based Mobile Banking application.
- 2. Select **Own Account Transfer** using down scroll keys.
- 3. Select the Submit option. The system displays Own Account Transfer screen.

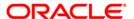

#### **Own Account Transfer**

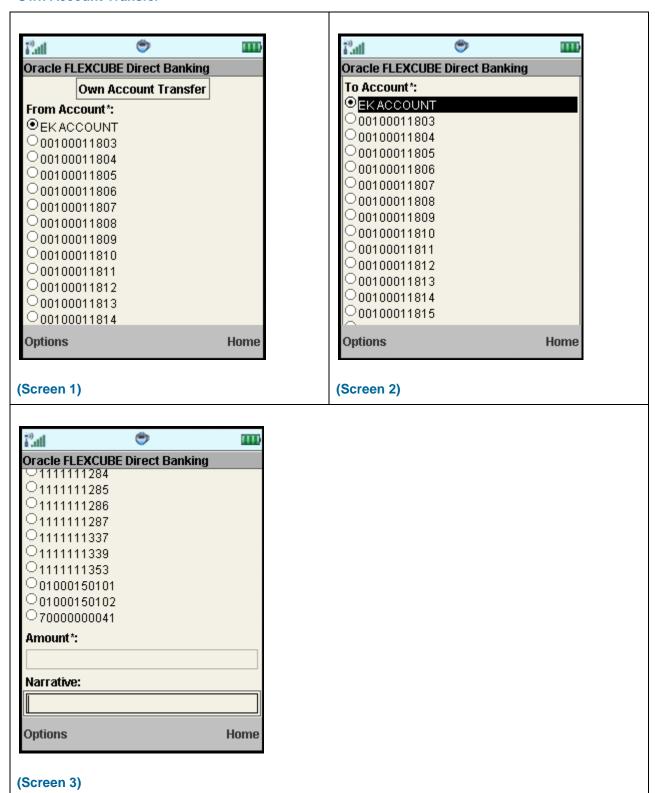

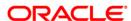

# **Field Description**

| Field Name   | Description                                                                    |
|--------------|--------------------------------------------------------------------------------|
| From Account | [Mandatory, Radio button ]                                                     |
|              | Select the From Account as the source account for the own account transfer.    |
| To Account   | [Mandatory, Radio button]                                                      |
|              | Select the To Account as the destination account for the own account transfer. |
| Amount       | [Mandatory, Numeric, 15]                                                       |
|              | Type the amount for the transfer.                                              |
| Narrative    | [Optional, Alphanumeric, 35]                                                   |
|              | Type the narrative for the transaction.                                        |

4. Click Options menu in above screen. The system displays below pop over screen.

## **Own Account Transfer Verify**

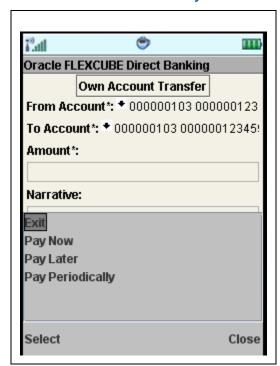

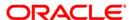

## **Field Description**

| Field Name                                                    | Description                                                                                                    |
|---------------------------------------------------------------|----------------------------------------------------------------------------------------------------|
| Pay now                                                       | Click the <b>Pay now</b> button to process the funds transfer immediately.                                                                                                    |
|                                                               | The transfer can be done in any of the three modes: Pay now, Pay later or Pay Periodically by Setting up Standing Instruction.                                                                    |
| Pay later                                                     | Click the <b>Pay later</b> button to make the funds transfer on a future date.                                                                                                    |
|                                                               | Note: Pay later transactions are future dated transactions. Hence all the Pay later payments will be available under My Scheduled Payment. Refer My Schedule Payment section for further details. |
| Pay Periodically<br>Setup Standing<br>Instruction             | Click the Pay Periodically button to make the periodic payments by specifying start date and end date.                                                                                            |
| Payment Execution Frequency when Pay Periodically is selected | Select the standing instruction execution frequency for the funds transfer from the pop over.                                                                                                    |
|                                                               | The options are:                                                                                                    |
|                                                               | • Daily                                                                                                    |
|                                                               | • Weekly                                                                                                    |
|                                                               | <ul> <li>Fortnightly</li> </ul>                                                                                                    |
|                                                               | • Monthly                                                                                                    |
|                                                               | Bi-Monthly                                                                                                    |
|                                                               | Quarterly                                                                                                    |
|                                                               | Half -Yearly                                                                                                    |
|                                                               | <ul> <li>Yearly</li> </ul>                                                                                                    |

5. Below is shown when Pay Later is clicked. The system asks for any future date at which payment is to be made.

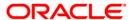

## **Own Account Transfer - Pay Later**

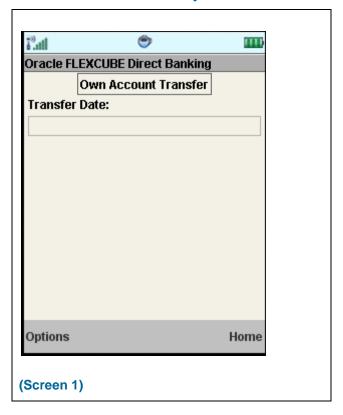

6. Enter any future date and click the submit button from the options. The system displays Own Account Transfer – Verify screen as shown below.

Own Account Transfer - Pay Later Verify

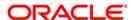

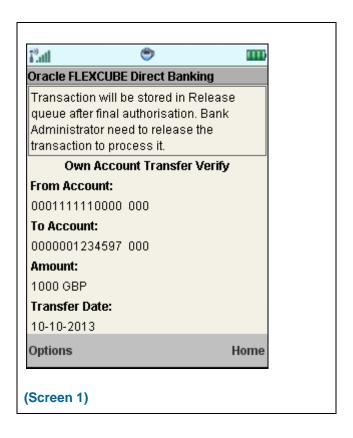

7. Click the **Confirm** button from the options. The system displays **Own Account Transfer – Confirm** screen.

OR

Click the **Change** button to change the entered information.

Own Account Transfer - Pay Later Confirm

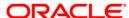

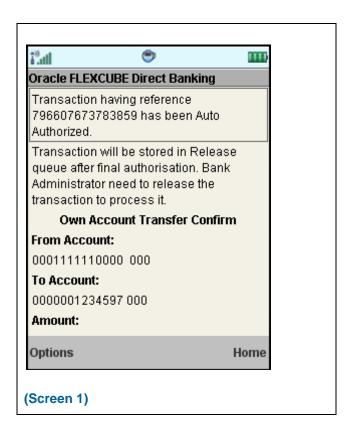

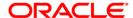

# 17. Internal Transfer

This menu enables you to initiate an internal transfer. Internal Transfer is transfer of amount within different accounts of the same bank

#### To do the internal transfer

- 1. Log on to the J2ME based Mobile Banking application.
- 2. Select Internal Transfer from the menu using down scroll keys and the select key.
- 3. Select the **Submit** option. The system displays **Internal Transfer** screen.

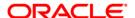

#### **Internal Transfer**

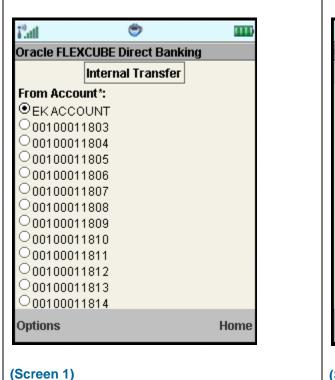

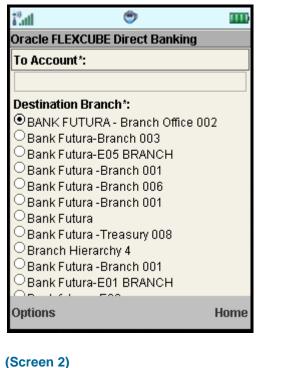

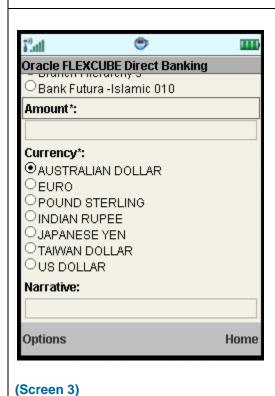

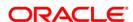

# **Field Description**

| Field Name            | Description                                                                                              |
|-----------------------|----------------------------------------------------------------------------------------------------|
| From Account          | [Mandatory, Radio button] Select the From Account as the source account for the internal transfer.       |
| To Account            | [Mandatory, Alphanumeric, 34]  Type the To Account as the destination account for the internal transfer. |
| Destination<br>Branch | [Mandatory, Radio button] Select the To Account as the destination account for the internal transfer.    |
| Amount                | [Mandatory, Numeric, 15] Type the amount for the transfer.                                               |
| Currency              | [Mandatory, Radio button]  Type the amount for the transfer.                                             |
| Narrative             | [Optional, Alphanumeric, 35]  Type the narrative for the transaction.                                    |

4. Click Options menu in above screen. The system displays below pop over screen.

# **Internal Transfer Verify**

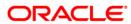

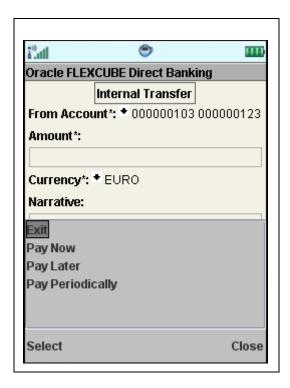

# **Field Description**

| Field Name                                        | Description                                                                                                    |
|---------------------------------------------------|----------------------------------------------------------------------------------------------------|
| Pay now                                           | Click the <b>Pay now</b> button to process the funds transfer immediately.                                                                                                    |
|                                                   | The transfer can be done in any of the three modes: Pay now, Pay later or Pay Periodically by Setting up Standing Instruction.                                                                    |
| Pay later                                         | Click the <b>Pay later</b> button to make the funds transfer on a future date.                                                                                                    |
|                                                   | Note: Pay later transactions are future dated transactions. Hence all the Pay later payments will be available under My Scheduled Payment. Refer My Schedule Payment section for further details. |
| Pay Periodically<br>Setup Standing<br>Instruction | Click the Pay Periodically button to make the periodic payments by specifying start date and end date.                                                                                            |

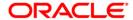

| Field Name                                                    | Description                                                                                   |
|---------------------------------------------------------------|-----------------------------------------------------------------------------------------------|
| Payment Execution Frequency when Pay Periodically is selected | Select the standing instruction execution frequency for the funds transfer from the pop over. |
|                                                               | The options are:                                                                              |
|                                                               | • Daily                                                                                       |
|                                                               | • Weekly                                                                                      |
|                                                               | <ul> <li>Fortnightly</li> </ul>                                                               |
|                                                               | Monthly                                                                                       |
|                                                               | Bi-Monthly                                                                                    |
|                                                               | Quarterly                                                                                     |
|                                                               | Half -Yearly                                                                                  |
|                                                               | Yearly                                                                                        |

5. Below is shown when Pay Now is clicked. The system displays Internal Transfer Verify screen.

# **Internal Transfer Verify Pay Now**

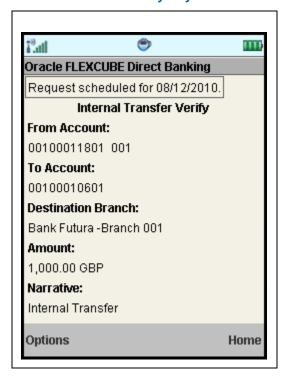

6. Select the **Confirm** from Options. The system displays **Internal Transfer Confirm** screen.

OR

Select the **Exit** option to exit from the application.

OR

Select the **Home** option to navigate to the menu screen.

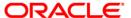

OR

Select the **Change** from the options to navigate to the previous screen.

#### **Internal Transfer Confirm**

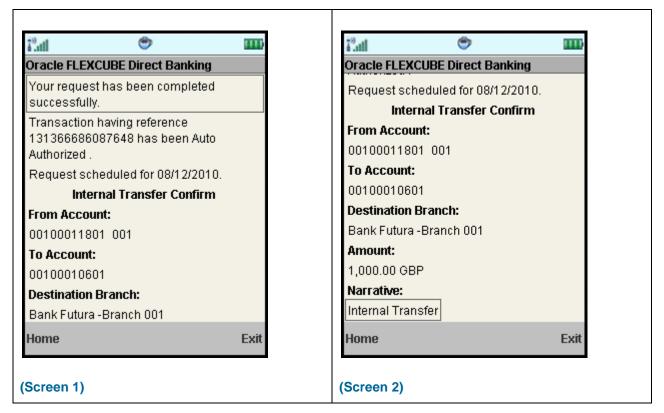

7. Select the **Home** option to get back to the **Menu** screen.

OR

Select the **Exit** option to exit from the application.

ΛR

Select the **Ok** option. The initial **Internal Transfer** screen is displayed.

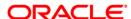

# 18. Domestic Payment

This menu enables the user to initiate a domestic account transfer. Domestic Transfer is transfer of amount within different banks

# To do the domestic account transfer

- 1. Log on to the J2ME based Mobile Banking application.
- 2. Select **Domestic Payment** from the menu using down scroll key and Select key.
- 3. Select the **Submit** option. The system displays **Domestic Payment** screen.

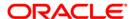

# **Domestic Payment**

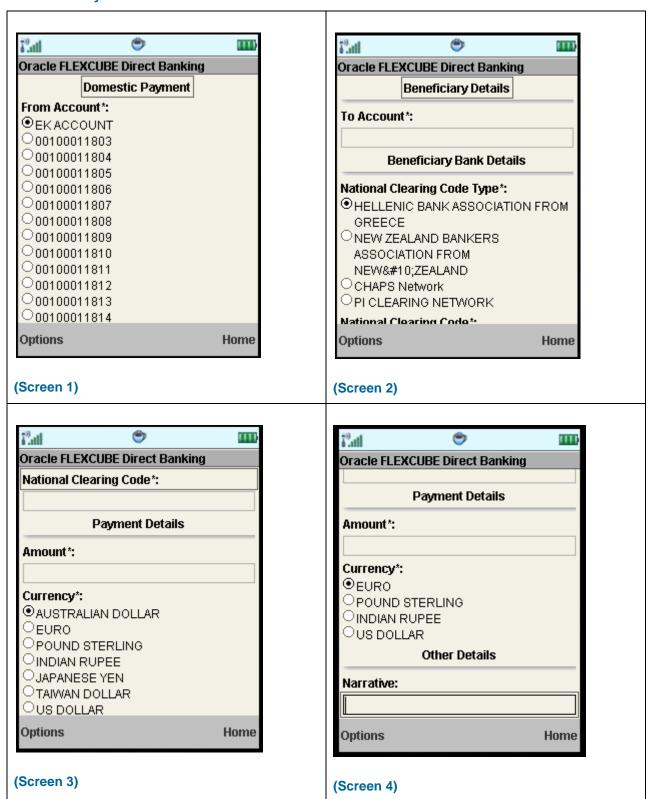

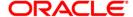

# **Field Description**

| Field Name          | Description                                                                |  |  |
|---------------------|----------------------------------------------------------------------------|--|--|
| From Account        | [Mandatory, Radio button]                                                  |  |  |
|                     | Select the From Account as the source account for the domestic payment.    |  |  |
| Beneficiary Details |                                                                            |  |  |
|                     |                                                                            |  |  |
| To Account          | [Mandatory, Radio button]                                                  |  |  |
|                     | Select the To Account as the destination account for the domestic payment. |  |  |
| Beneficiary Bank De | Beneficiary Bank Details                                                   |  |  |
| National Clearing   | [Mandatory, Radio button]                                                  |  |  |
| Code type           | Select the national clearing code type.                                    |  |  |
| National Clearing   | [Mandatory, Alphanumeric, 20]                                              |  |  |
| Code                | Type the national clearing code.                                           |  |  |
| Payment details     |                                                                            |  |  |
| Amount              | [Mandatory, Numeric, 15]                                                   |  |  |
|                     | Type the amount for the domestic payment.                                  |  |  |
| Currency            | [Mandatory, Radio button]                                                  |  |  |
|                     | Select the currency for the amount.                                        |  |  |
| Other Details       |                                                                            |  |  |
| Narrative           | [Optional, Alphanumeric, 35]                                               |  |  |
|                     | Type the Narrative for the transfer for future reference.                  |  |  |

4. Click Options menu in above screen. The system displays below pop over screen.

# **Domestic Payment**

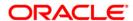

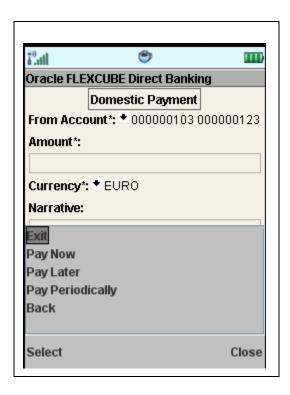

# **Field Description**

| Field Name                                        | Description                                                                                                    |
|---------------------------------------------------|----------------------------------------------------------------------------------------------------|
| Pay now                                           | Click the <b>Pay now</b> button to process the funds transfer immediately.                                                                                                    |
|                                                   | The transfer can be done in any of the three modes: Pay now, Pay later or Pay Periodically by Setting up Standing Instruction.                                                                    |
| Pay later                                         | Click the <b>Pay later</b> button to make the funds transfer on a future date.                                                                                                    |
|                                                   | Note: Pay later transactions are future dated transactions. Hence all the Pay later payments will be available under My Scheduled Payment. Refer My Schedule Payment section for further details. |
| Pay Periodically<br>Setup Standing<br>Instruction | Click the Pay Periodically button to make the periodic payments by specifying start date and end date.                                                                                            |

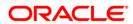

# **Field Name Description Payment** Select the standing instruction execution frequency for the funds **Execution** transfer from the pop over. Frequency when The options are: Pay Periodically is selected Daily Weekly Fortnightly Monthly Bi-Monthly Quarterly Half -Yearly Yearly

5. Below is shown when Pay Now is clicked. The system displays **Domestic Payment Verify** screen.

OR

Select the **Home** to navigate to the menu screen.

 $\cap R$ 

Select the **Exit** from the options to exit from the application.

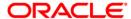

# **Domestic Payment Verify**

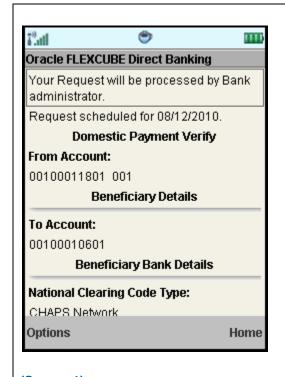

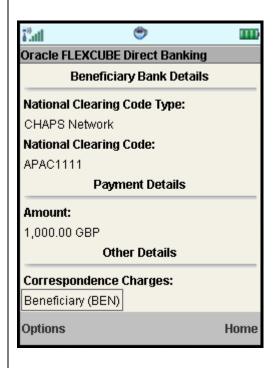

(Screen 1)

(Screen 2)

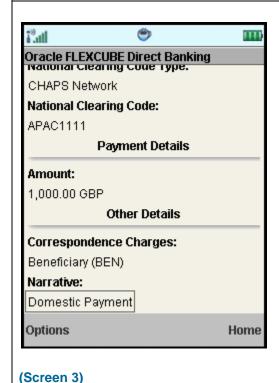

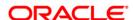

6. Select the Confirm from Options. The system displays Domestic Payment Confirm screen.

OR

Select the **Exit** option to exit from the application.

OR

Select the **Home** option to navigate to the menu screen.

OR

Select the **Change** from the options to navigate to the previous screen.

#### **Domestic Payment Confirm**

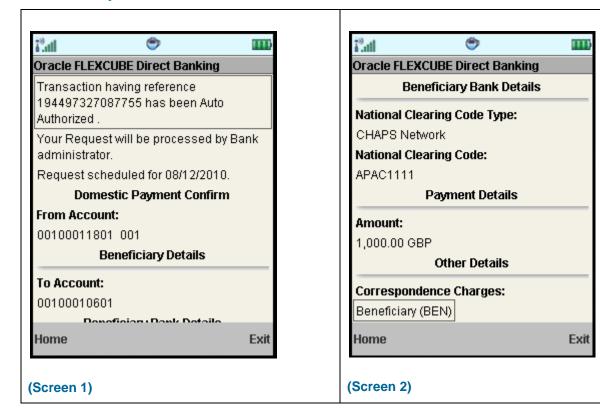

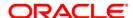

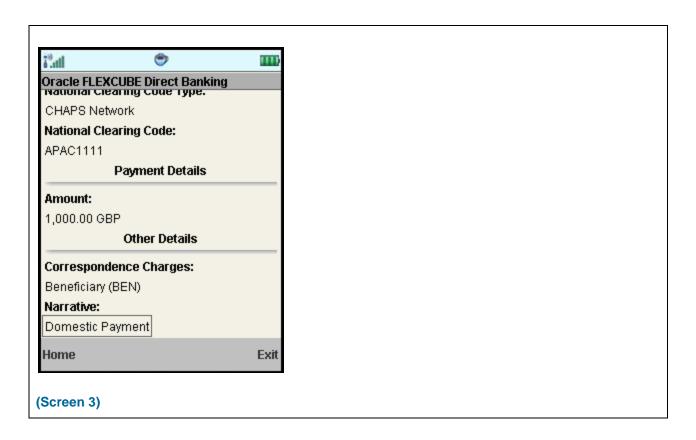

7. Select the **Home** option to get back to the **Menu** screen.

OR

Select the **Exit** option to exit from the application.

OR

Select the **Ok** option. The initial **Domestic Payment** screen is displayed.

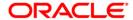

# 19. Pay Bill

This menu enables you to pay the Utility Bills for the Registered Billers with the Bank.

# To pay the bills

- 1. Log on to the J2ME based Mobile Banking application.
- 2. Select **Pay Bill** from the menu using up/down arrow key and Select key.
- 3. Select the **Submit** option. The system displays **Pay Bills** screen.

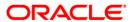

# **Pay Bills**

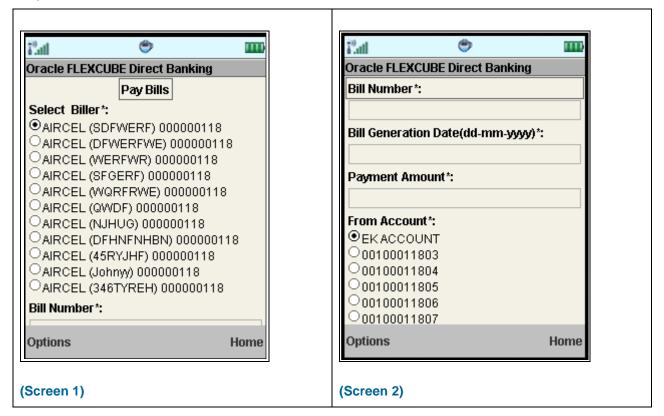

#### **Field Description**

| Field Name              | Description                                                                           |
|-------------------------|---------------------------------------------------------------------------------------|
| Select Biller           | [Mandatory, Radio button] Select the Name of the Biller Radio button.                 |
| Bill Number             | [Mandatory, Alphanumeric,15]  Type the Bill number for which payment is to be made    |
| Bill Generation<br>Date | [Mandatory, Alphanumeric,10]  Type the date on which the Bill payment is due.         |
| Payment Amount          | [Mandatory, Alphanumeric,15] Type the amount of payment being done.                   |
| From Account            | [Mandatory, Radio button] Select the account number from which payment is to be done. |

4. Select **Submit** from the options. The system displays **Pay Bill Verify** screen.

Select the **Home** to navigate to the menu screen.

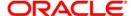

# OR

Select the **Exit** from the options to exit from the application.

# **Pay Bill Verify**

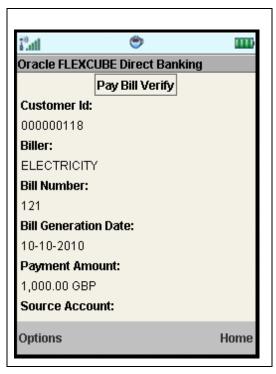

5. Select the **Confirm** from Options. The system displays **Pay Bill Confirm** screen.

OR

Select the **Exit** option to exit from the application.

OR

Select the **Change** from the options to navigate to the previous screen.

OR

Select the **Home** option to navigate to the **Menu** screen.

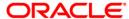

# **Pay Bill Confirm**

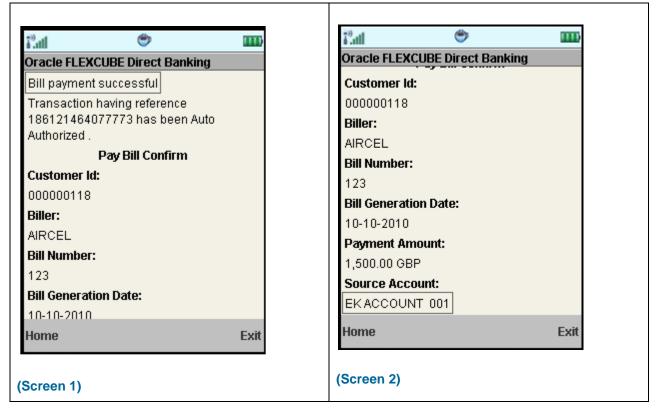

6. Select the **Home** option to get back to the **Menu** screen.

OR

Select the **Exit** option to exit from the application.

OR

Select the **Ok** option. The initial **Pay Bill** screen is displayed.

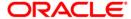

# 20. Register Biller

This menu enables you to register a Biller to Pay the Utility Bills through the Bank.

# To register the biller

- 1. Log on to the J2ME based Mobile Banking application.
- 2. Select **Register Biller** from the menu using up/down arrow key and Select key.
- 3. Select the **Submit** option. The system displays **Biller Information** screen.

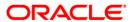

#### **Biller Information**

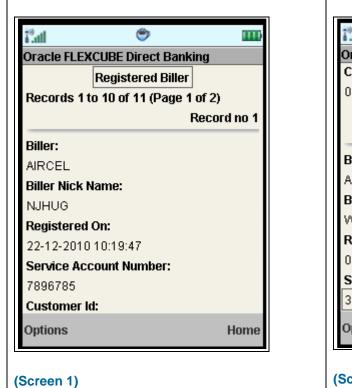

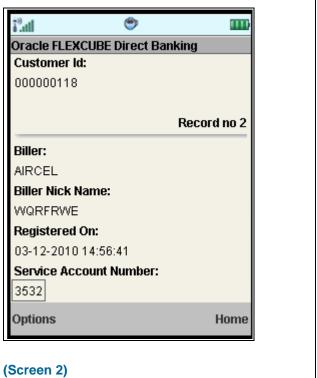

# **Field Description**

| Field Name         | Description                                                              |
|--------------------|--------------------------------------------------------------------------|
| Biller Information |                                                                          |
|                    |                                                                          |
| Biller Name        | [Display]                                                                |
|                    | This field displays the Name of the Biller                               |
| Biller Nick Name   | [Display]                                                                |
| Sinor Mon Mario    | This field displays the Nick Name of the Biller                          |
| Registered On      | [Display]                                                                |
|                    | This field displays the Date on which the Biller was Registered.         |
| Service Account    | [Display]                                                                |
| Number             | This field displays the account number of the Customer for bill payment. |

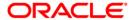

| Field Name  | Description                                       |
|-------------|---------------------------------------------------|
| Customer Id | [Display]                                         |
|             | This field displays the Customer Id of the Biller |

4. Select Add Biller from the options. The system displays Register Biller screen.

OR

Select the **Home** to navigate to the menu screen.

OR

Select the **Exit** from the options to exit from the application.

OR

Select **First Page**, **Last Page**, **Next Page**, and **Previous Page** from the options to navigate to the respective pages.

#### **Register Biller**

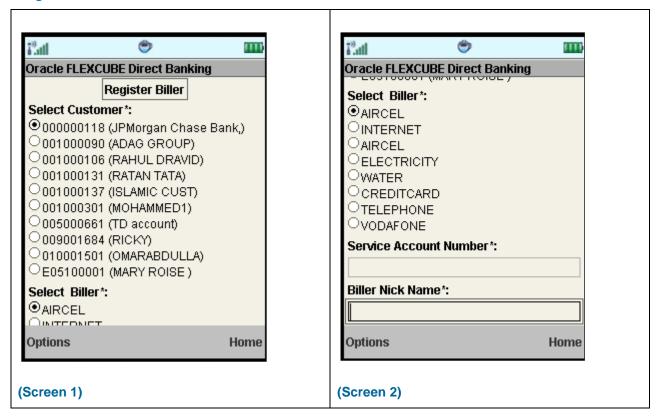

#### **Field Description**

| Field Name | Description |
|------------|-------------|
|            |             |

**Register Biller** 

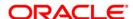

| Field Name       | Description                                                   |
|------------------|---------------------------------------------------------------|
| Select Customer  | [Mandatory, Radio button]                                     |
|                  | Select the Customer for which the biller is to be registered. |
| Select Biller    | [Mandatory, Radio button]                                     |
|                  | Select the Biller radio button from the list of the billers.  |
| Service Account  | [Mandatory, Alphanumeric,15]                                  |
| Number           | Type the Service account number.                              |
| Biller Nick Name | [Mandatory, Alphanumeric,15]                                  |
|                  | Type the Service account number.                              |

5. Select **Submit** from the Options. The system displays **Register Biller Verify** screen.

OR

Select the **Back** from the options to navigate to the previous screen.

OR

Select the **Home** to navigate to the menu screen.

OR

Select the **Exit** from the options to exit from the application.

# **Register Biller Verify**

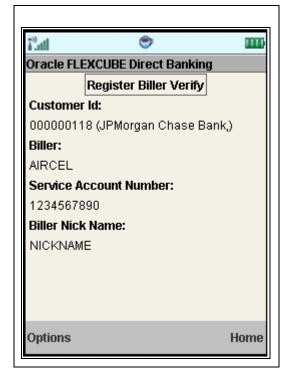

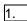

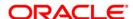

6. Select the Confirm from Options. The system displays Register Biller Confirm screen.

OR

Select the **Change** from the options to navigate to the previous screen.

OR

Select the **Exit** option to exit from the application.

OR

Select the **Home** option to navigate to the menu screen.

#### **Register Biller Confirm**

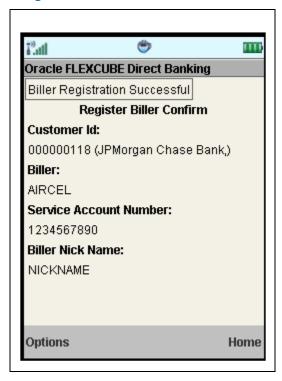

7. Select the **Home** option to get back to the **Menu** screen.

OR

Select the **Exit** option to exit from the application.

OR

Select the **Ok** from the options to navigate to the initial Biller Information screen.

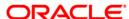

# 21. Delete Biller

This menu enables you to delete a already registered biller.

#### To delete the biller

- 1. Log on to the J2ME based Mobile Banking application.
- 2. Select **Delete Biller** from the menu using up/down arrow key and Select key.
- 3. Select the **Submit**. The system displays **Delete Biller** screen.

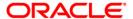

#### **Delete Biller**

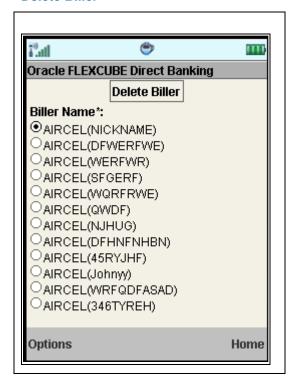

#### **Field Description**

| Field Name  | Description                                                 |
|-------------|-------------------------------------------------------------|
| Biller Name | [Mandatory, Radio button]                                   |
|             | Select the Biller radio button from the list of the billers |

4. Select **Submit** from the options. The system displays **Delete Biller Verify** screen.

OR

Select the **Home** to navigate to the menu screen.

OR

Select the **Exit** from the options to exit from the application.

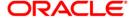

# **Delete Biller Verify**

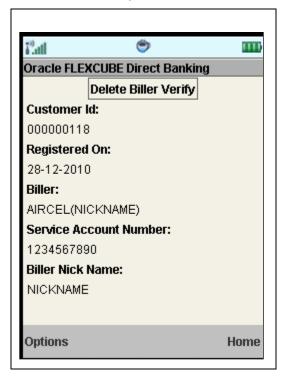

5. Select the **Confirm** from Options. The system displays **Delete Biller Confirm** screen.

OR

Select the **Exit** option to exit from the application.

OR

Select the **Change** from the options to navigate to the previous screen.

OR

Select the **Home** option to navigate to the menu screen.

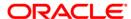

# **Delete Biller Confirm**

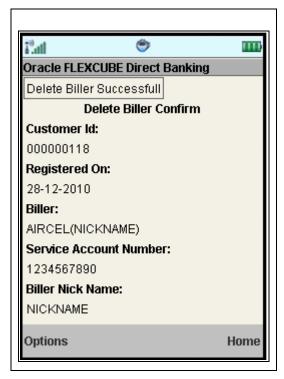

6. Select the **Home** option to get back to the **Menu** screen.

OR

Select the **Exit** option to exit from the application.

OR

Select the **Ok** from the options to navigate to the Delete Biller screen.

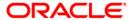

# 22. Deposit Redemption

Redeem Term Deposit option allows you to Redeem your term Deposit details either partially or fully through J2ME Mobile Banking.

# To redeem the term deposit

- 1. Log on to the J2ME based Mobile Banking application.
- 2. Select **Deposit Redemption** from the menu using up/down arrow key and Select key.
- 3. Select the **Submit**. The system displays **Deposit Redemption** screen.

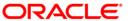

# **Deposit Redemption**

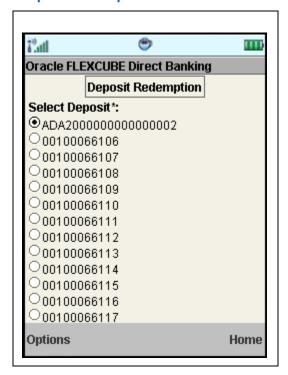

# **Field Description**

| Field Name     | Description                        |
|----------------|------------------------------------|
| Select Deposit | [Mandatory, Radio button]          |
|                | Select the deposit for redemption. |

4. Select **Submit** from the options .The system displays **Deposit Redemption** screen.

OR

Select the **Home** to navigate to the menu screen.

OR

Select the **Exit** from the options to exit from the application.

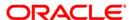

# **Deposit Redemption**

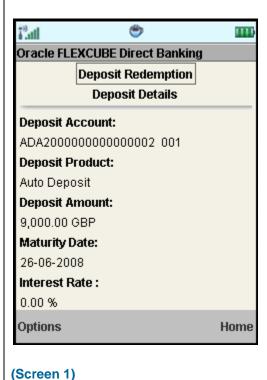

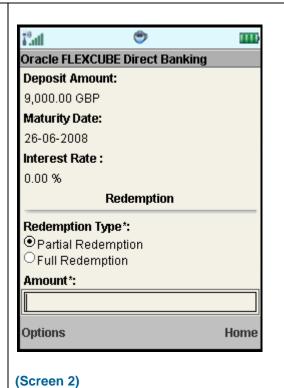

(0010011 1)

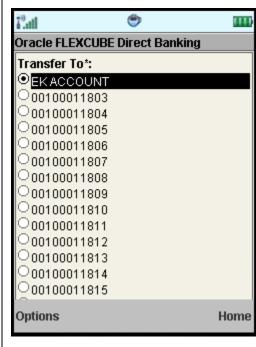

(Screen 3)

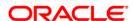

#### **Field Description**

Field Name Description

**Deposit Details** 

**Deposit Account** [Display]

This field displays the deposit account.

**Deposit Product** [Display]

This field displays the deposit product.

**Deposit Amount** [Display]

This field displays the deposit amount and currency.

Maturity Date [Display]

This field displays the maturity date of the deposit.

Interest Rate/Profit [Display]

Rate

This field displays the interest rate in case of Conventional deposit

account.

Redemption

**Redemption Type** [Mandatory, Radio button]

Select the redemption type. The options are:

Partial Redemption

• Full Redemption

**Amount** [Mandatory, Numeric, 15]

Specify the amount to be redeemed.

**Transfer To** [Mandatory, Radio button]

Select the transfer to account as the destination account for the

redemption.

5. Select **Redeem** from the options. The system displays **Deposit Redemption Verify** screen.

OR

Select the **Back** from the options to navigate to the previous screen.

OR

Select the Home to navigate to the menu screen.

ΛR

Select the **Exit** from the options to exit from the application.

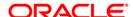

# **Deposit Redemption Verify**

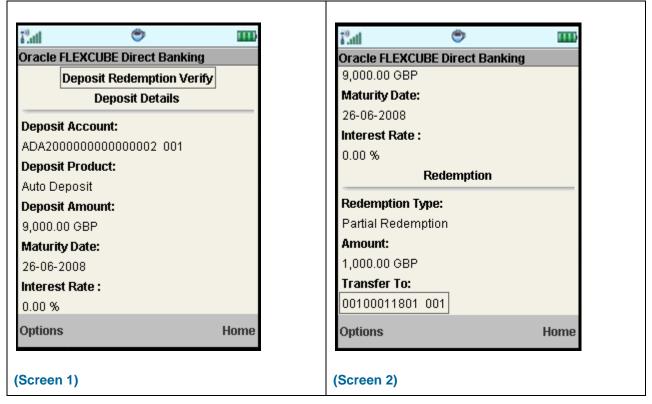

6. Select the **Confirm** from Options. The system displays **Deposit Redemption Confirm** screen.

OR

Select the **Change** from the options to navigate to the previous screen.

OR

Select the **Exit** option to exit from the application.

OR

Select the **Home** option to navigate to the menu screen.

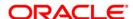

# **Deposit Redemption Confirm**

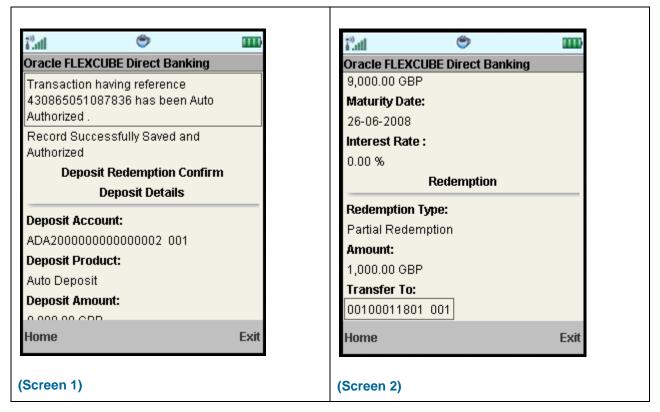

7. Select the **Home** option to get back to the **Menu** screen.

OR

Select the **Exit** option to exit from the application.

OR

Select the **Ok** option. The initial **Deposit Redemption** screen is displayed.

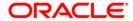

# 23. Deposit Details

Term Deposit Details displays the list of all Term Deposit accounts with details, under all the customer id's linked to your user id.

# To view the TD Details

- 1. Log on to the J2ME based Mobile Banking application.
- 2. Select **Deposit Details** from the menu using up/down arrow key and Select key.
- 3. Select the **Submit** option. The system displays **Deposit Details** screen.

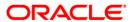

# **Deposit Details**

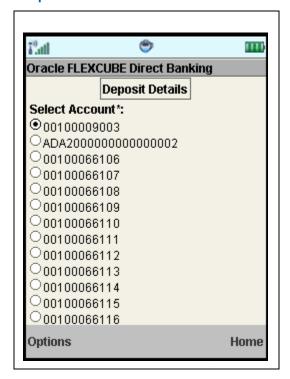

# **Field Description**

| Field Name     | Description                                                    |
|----------------|----------------------------------------------------------------|
| Select Account | [Mandatory, Radio button]                                      |
|                | Select the account for which deposit details are to be viewed. |

4. Select the **Submit** from the options. The system displays **Deposit Details** screen.

OR

Select the **Home** to navigate to the menu screen.

OR

Select the **Exit** from the options to exit from the application.

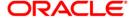

# **Deposit Details**

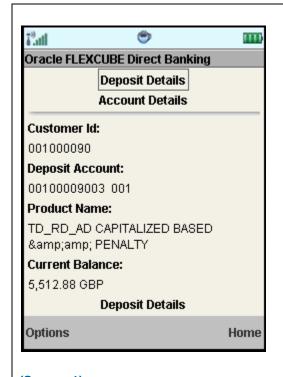

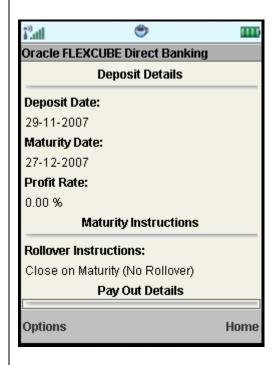

(Screen 1)

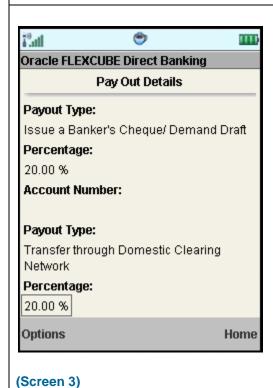

(Screen 2)

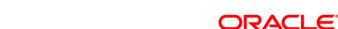

#### **Field Description**

Field Name Description

**Account Details** 

Customer Id [Display]

This field displays the Customer Id of the Customer.

**Deposit Account** [Display]

This field displays the Term deposit account number registered for

Mobile banking under the customer ID

Product Name [Display]

This field displays the Product name of the term deposit product.

Current Balance [Display]

This field displays the Balance in the Term deposit account.

**Deposit Details** 

Deposit Date [Display]

This field displays the date of deposit in the Term deposit.

Maturity Date [Display]

This field displays the Maturity date of the Term deposit.

Interest Rate [Display]

This field displays the interest rate of the Term deposit.

This field is applicable only for the conventional term deposit.

Profit Rate [Display]

This field displays the profit rate of the Term deposit. This field is applicable only for Islamic term deposit.

**Maturity Instructions** 

Rollover [Display]

**Instructions** This field displays the rollover instruction.

**Payout Details** 

Payout Type [Display]

This field displays the payout type.

Percentage [Display]

This field displays the percentage for payout.

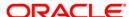

| Field Name     | Description                             |
|----------------|-----------------------------------------|
| Account Number | [Display]                               |
|                | This field displays the account number. |

5. Select the **Home** option to get back to the **Menu** screen.

OR

Select the  ${\bf Back}$  from the options to navigate to the previous screen.

OR

Select the **Exit** option to exit from the application.

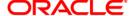

## 24. Transactions to Authorize

Transaction to authorize displays all the transactions with their status as Pending, Semi Authorized or Initiated for the user.

## To view the transactions for authorization

- 1. Log on to the J2ME based Mobile Banking application.
- 2. Select **Pending Authorizations** from the menu using up\down scroll keys and select key.
- 3. Select the **Submit** option. The system displays **View Authorization Transactions** screen.

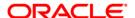

#### **View Authorization Transactions**

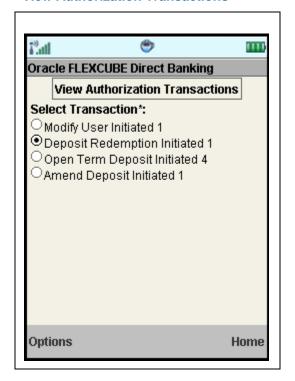

## **Field Description**

| Field Name         | Description                                          |
|--------------------|------------------------------------------------------|
| Select Transaction | [Mandatory, Radio button]                            |
|                    | Select the transaction to be authorized or rejected. |

4. Select **Submit** from the options. The system displays **Pending Authorizations** screen.

OR

Select the **Home** to navigate to the menu screen.

OR

Select the **Exit** from the options to exit from the application.

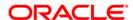

## **Pending Authorizations**

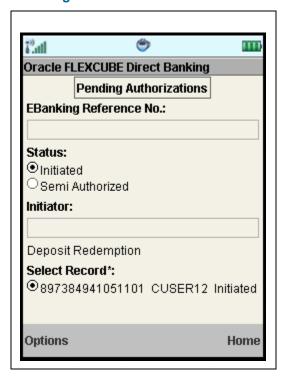

## **Field Description**

| Field Name                    | Description                                                                                  |
|-------------------------------|----------------------------------------------------------------------------------------------|
| E-Banking<br>Reference Number | [Optional, Alphanumeric, 16]  Type the reference number of the transaction to be authorized. |
| Status                        | [Optional, Radio Button] Select the status of transaction to be authorized.                  |
| Initiator                     | [Optional, Alphanumeric, 20]  Type the User ID of the initiator of the transaction.          |
| Select Record                 | [Mandatory, Radio Button] Select the Record to initiate authorization action on.             |

5. Select the **Authorize** option if you want to authorize the transaction. The system displays **Verify Authorization Transaction** screen.

OR

Select the **Send To Modify** from the options to send the transaction for modification.

OR

Select the **Reject** from the options if you want to reject the transaction.

OR

Select the **Search** from the options to search the transaction to authorize or reject as per the entered search criteria.

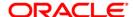

OR

Select the View from the options to view the transaction details.

OR

Select the **Back** from the options to navigate to the previous screen.

OR

Select the **Home** to navigate to the menu screen.

OR

Select the **Exit** from the options to exit from the application.

#### **View Authorization Transactions**

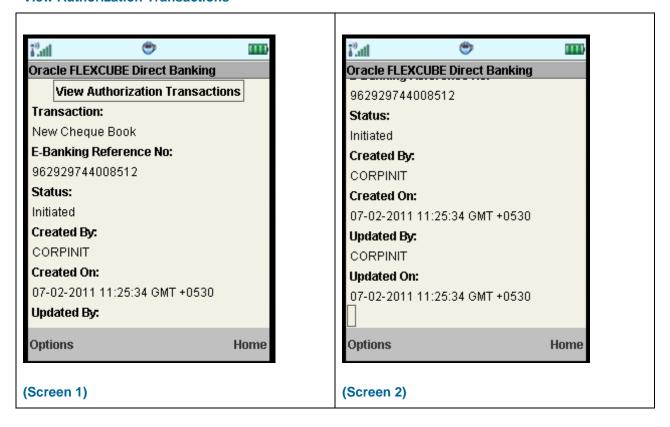

#### **Field Description**

| Field Name                    | Description                                                                      |
|-------------------------------|----------------------------------------------------------------------------------|
| Transaction                   | [Display] This field displays the transaction Type.                              |
| E-Banking<br>Reference Number | [Display] This field displays the E-Banking reference number of the transaction. |
| Status                        | [Display] This field displays the status of the transaction.                     |

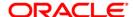

| Field Name | Description                                                                                       |
|------------|---------------------------------------------------------------------------------------------------|
| Created By | [Display]                                                                                         |
|            | This field displays the User ID of the initiator of the transaction.                              |
| Created On | [Display]                                                                                         |
|            | This field displays the date and time (with time zone) on which the transaction was created.      |
| Updated By | [Display]                                                                                         |
|            | This field displays the User ID of the person who last updated the transaction.                   |
| Updated On | [Display]                                                                                         |
|            | This field displays the date and time (with time zone) on which the transaction was last updated. |

6. Select **Change** from the Options. The system displays the previous screen

OR

Select the **Authorize** option if you want to authorize the transaction. The system displays **Verify Authorization Transaction** screen.

OR

Select the **Send To Modify** from the options to send the transaction for modification.

OR

Select the **Reject** from the options if you want to reject the transaction.

ΟR

Select the **Home** to navigate to the menu screen.

OR

Select the **Exit** from the options to exit from the application

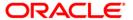

#### **Pending Transactions - Verify**

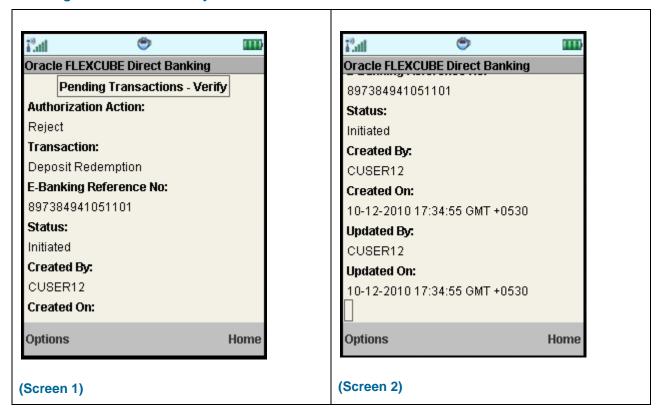

7. Select **Confirm** from the Options. The system displays **Pending Transactions – Confirm** screen.

OR

Select the **Change** from the options to navigate to the previous screen.

OR

Select the **Home** to navigate to the menu screen.

OR

Select the **Exit** from the options to exit from the application

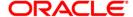

## **Pending Transactions - Confirm**

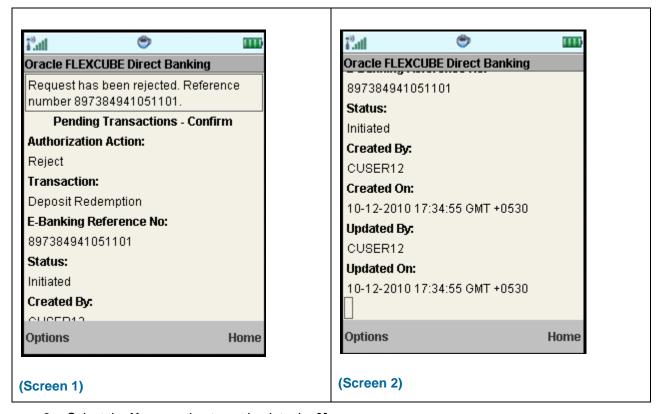

8. Select the **Home** option to get back to the **Menu** screen.

OR

Select the **Exit** option to exit from the application.

OR

Select the **Ok** from the options to navigate to the initial View Authorization Transactions screen.

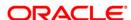

# 25. Change Password

The Change password allows you to change the password for a Mobile User.

## To change the password

- 1. Log on to the J2ME based Mobile Banking application.
- 2. Select Change Password from the menu using up\down scroll keys and select key.
- 3. Select the **Submit** option. The system displays **Change Password** screen.

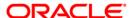

## **Change Password**

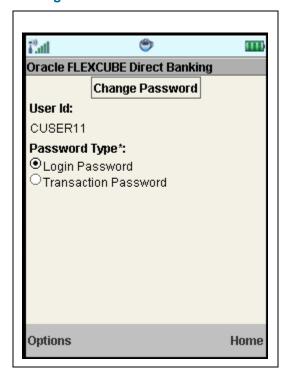

## **Field Description**

| Field Name    | Description                                                                           |
|---------------|---------------------------------------------------------------------------------------|
| User Id       | [Display] This field displays the User Id of the user.                                |
| Password Type | [Mandatory, Radio button]                                                             |
|               | Select the password type radio button from the two types of password types available. |
|               | The options available are                                                             |
|               | Login Password                                                                        |
|               | Transaction password                                                                  |

4. Select **Submit** from the options. The system displays **Change Password** screen.

OR

Select the **Home** to navigate to the menu screen.

OR

Select the **Exit** from the options to exit from the application.

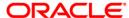

## **Change Password**

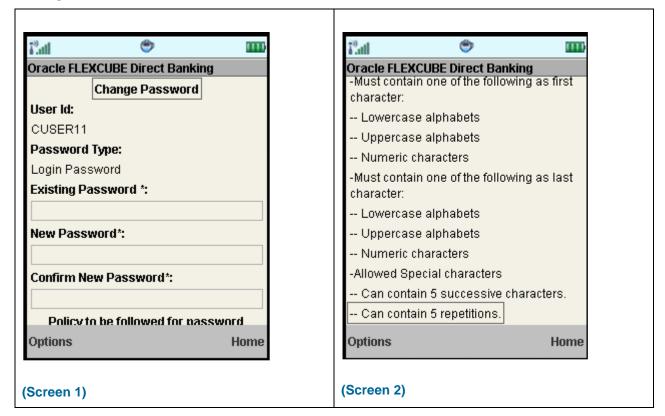

## **Field Description**

| Field Name           | Description                                                                        |
|----------------------|------------------------------------------------------------------------------------|
| User Id              | [Display] This field displays the User Id of the user.                             |
| Password Type        | [Display] This field displays the password type selected.                          |
| Existing password    | [Mandatory, Alphanumeric,20]  Type the Existing password of the user.              |
| New Password         | [Mandatory, Alphanumeric,20] Type the New password for the user.                   |
| Confirm New password | [Mandatory, Alphanumeric,20]  Type the new password again to confirm for the user. |

- 5. Enter the Old password and the New Password.
- Select Change from the Options. The system displays Verify Change Password screen.
  OR

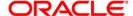

Select **Back** from options. The system will display the previous screen.

OR

Select the **Home** option to get back to the **Menu** screen.

OR

Select the **Exit** option to exit from the application.

Note: New password has to be as per the Password Policy displayed below the text fields.

### **Verify Change Password**

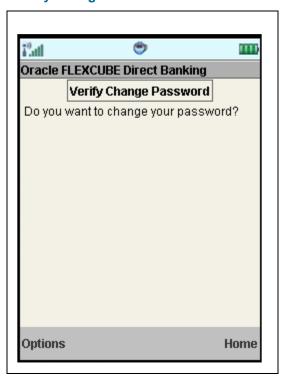

7. Select **Yes** from the Options. The system displays **Confirm Change Password** screen.

OR

Select **Back** from the Options. The system will display the previous screen.

OR

Select the **Home** option to get back to the **Menu** screen.

OR

Select the **Exit** option to exit from the application.

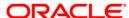

#### **Confirm Change Password**

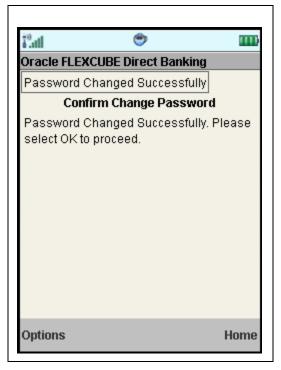

8. Select the **Home** option to get back to the **Menu** screen.

OR

Select the **Exit** option to exit from the application.

OR

9. Select the **Ok** option. The initial **Change Password** screen is displayed.

Note: If the user has been provided access to multiple channels under the main group through channel grouping then the changed/new password will be applied to all the channels of the group. The system will display disclaimer as "The new password will be applicable for channels of group also".

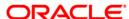

## 26. Credit Card Details

This menu enables you to view the details of the Credit Card.

## To view the credit card details

- 1. Log on to the J2ME based Mobile Banking application.
- 2. Select Credit Card Details from the menu using down arrow key and Select key.
- 3. Select the **Submit** option. The system displays **Credit Card Details** screen.

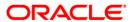

#### **Credit Card Details**

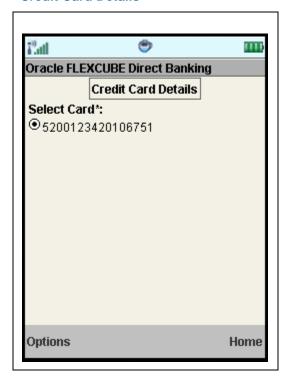

## **Field Description**

| Field Name  | Description                                                |
|-------------|------------------------------------------------------------|
| Select Card | [Mandatory, Radio button]                                  |
|             | Select the credit card for which details are to be viewed. |

4. Select **Submit** from the Options. The system displays selected card details in the **Credit Card Details** screen.

OR

Select the **Home** to navigate to the menu screen.

OR

Select the **Exit** from the options to exit from the application.

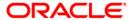

#### **Credit Card Details**

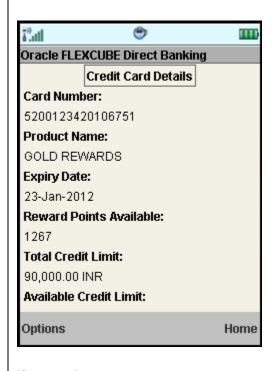

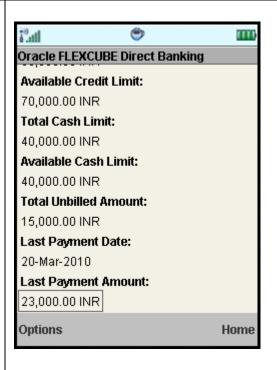

(Screen 1)

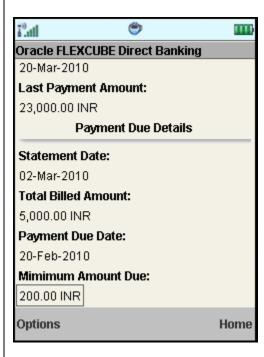

(Screen 3)

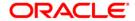

(Screen 2)

## **Field Description**

| Field Name                 | Description                                                                                                    |
|----------------------------|----------------------------------------------------------------------------------------------------|
| Card Number                | [Display] This field displays the credit card number for which the details are displayed.                          |
| Product Name               | [Display] This field displays the product name.                                                                    |
| Expiry Date                | [Display] This field displays the expiry date.                                                                     |
| Reward Points<br>Available | [Display] This field displays the reward points available.                                                         |
| Total Credit Limit         | [Display] This field displays the total credit limit with currency.                                                |
| Available Credit<br>Limit  | [Display] This field displays the credit limit available to you. Currency is displayed alongside the amount value. |
| Total Cash Limit           | [Display] This field displays the total cash limit. Currency is displayed alongside the amount value.              |
| Available Cash<br>limit    | [Display] This field displays the available cash limit. Currency is displayed alongside the amount value.          |
| Total Unbilled<br>Amount   | [Display] This field displays the total unbilled amount. Currency is displayed alongside the amount value.         |
| Last Payment Date          | [Display] This field displays the last payment date.                                                               |
| Last Payment<br>Amount     | [Display] This field displays the last payment amount. Currency is displayed alongside the amount value.           |
| Payment Due<br>Details     |                                                                                                    |
| Statement Date             | [Display] This field displays the statement date.                                                                  |

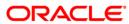

| Field Name             | Description                                                                                              |
|------------------------|----------------------------------------------------------------------------------------------------|
| Total Billed<br>Amount | [Display] This field displays the total billed amount. Currency is displayed alongside the amount value. |
| Payment Due Date       | [Display] This field displays the last payment due date.                                                 |
| Minimum Amount<br>Due  | [Display] This field displays the minimum amount due. Currency is displayed alongside the amount value.  |

5. Select the **Home** option to get back to the **Menu** screen.

OR

Select the **Back** from the options to navigate to the previous screen.

OR

Select the **Exit** option to exit from the application.

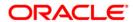

## 27. Credit Card Statement

This menu enables you to View the Statement of the Credit Card.

#### To view the credit card statement

- 1. Log on to the J2ME based Mobile Banking application.
- 2. Select Credit Card Statement from the menu using down arrow key and Select key.
- 3. Select the **Submit** option. The system displays **Credit Card Statement** screen.

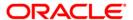

#### **Credit Card Statement**

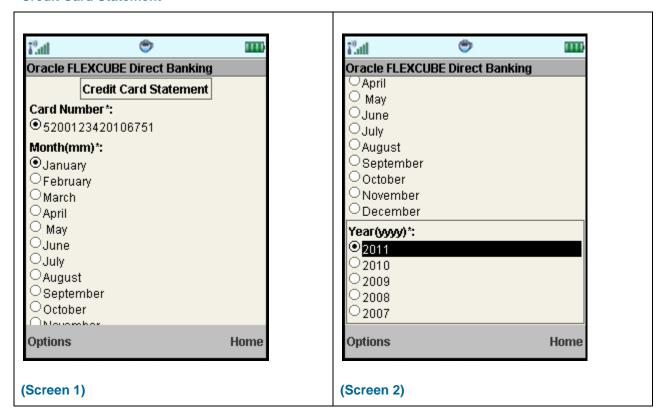

#### **Field Description**

| Field Name  | Description                                                                           |
|-------------|---------------------------------------------------------------------------------------|
| Card Number | [Mandatory, Radio button] Select the card number for which statement is to be viewed. |
| Month       | [Mandatory, Radio button] Select the month for viewing the statement.                 |
| Year        | [Mandatory, Radio button] Select the year for viewing the statement.                  |

4. Select **Submit** from the Options. The system displays card statement details in the **Credit Card Statement** screen

OR

Select the **Home** to navigate to the menu screen.

OR

Select the **Exit** from the options to exit from the application.

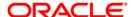

#### **Credit Card Statement**

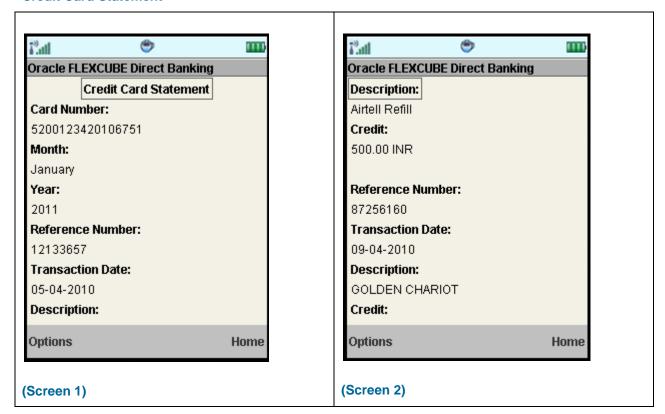

## **Field Description**

| Field Name       | Description                                                                               |
|------------------|-------------------------------------------------------------------------------------------|
| Card Number      | [Display] This field displays the credit card number for which the details are displayed. |
| Month            | [Display] This field displays the month for which statement is viewed.                    |
| Year             | [Display] This field displays the year for which statement is viewed.                     |
| Reference Number | [Display] This field displays the reference number.                                       |
| Transaction Date | [Display] This field displays the transaction date.                                       |
| Description      | [Display] This field displays the description of the credit card.                         |

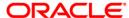

| Field Name   | Description                                                                                                    |
|--------------|----------------------------------------------------------------------------------------------------|
| Debit/Credit | [Display] This field displays the transaction amount. Depending on the type of transaction, the field label will either be Debit or Credit. |

5. Select the **Home** option to get back to the **Menu** screen.

OR

Select the **Back** from the options to navigate to the previous screen.

OR

Select the **Exit** option to exit from the application.

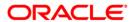

# 28. Force Change Password

This option forces you to mandatorily change your password. Force Change Password screen comes in following scenarios.

- If you are login for the first time.
- If you have reset your password.
- If your password has expired.

## To perform the forced change password

Log on to the J2ME based Mobile Banking application in the case of above scenarios.
 The system forces to change the password by displaying Change Login Password screen.

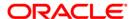

## **Change Login Password**

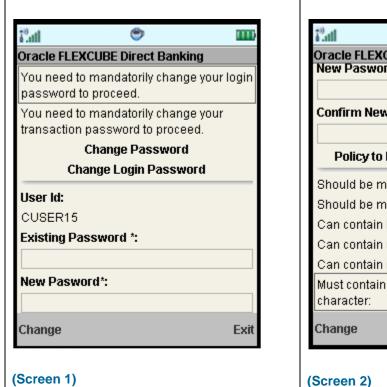

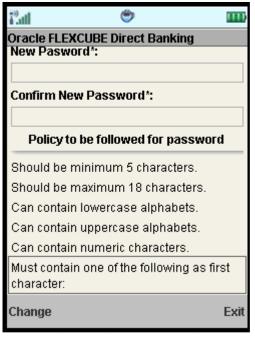

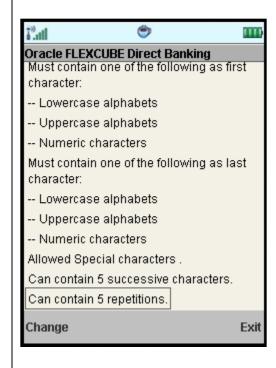

(Screen 3)

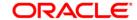

## **Field Description**

| Field Name           | Description                                                                                                    |
|----------------------|----------------------------------------------------------------------------------------------------|
| User ID              | [Display] This field displays the user id.                                                                                      |
| Existing Password    | [Mandatory, Alphanumeric,20] Type your existing password.                                                                       |
| New Password         | [Mandatory, Alphanumeric,20] Type the new password.                                                                             |
|                      | Note: This new password should be as per Password Policy (displayed below the text fields in the above screen) set by the bank. |
| Confirm new password | [Mandatory,Alphanumeric,20] Retype the new password for confirmation.                                                           |

2. Select the **Change** option. The system displays **Confirm Change Password** screen. OR

Select the Exit option to exit from the application.

## **Confirm Change Password**

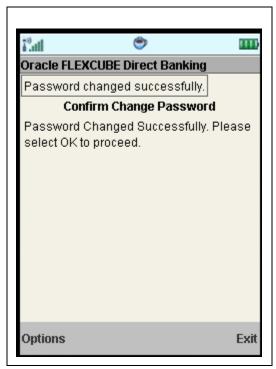

3. Select **OK** from the options. The system displays **Change Transaction password** screen.

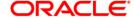

#### OR

Select the Exit option to exit from the application.

#### **Change Transaction Password**

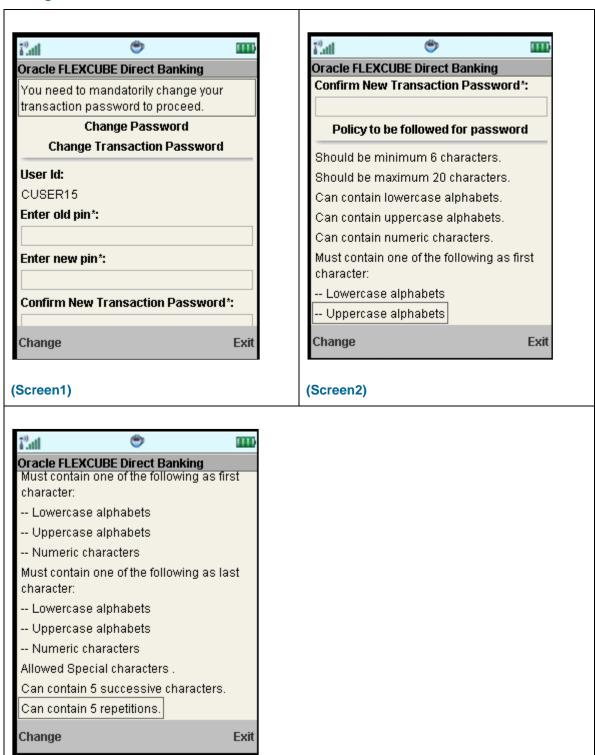

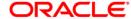

## (Screen 3)

## **Field Description**

| Field Name           | Description                                                                                                    |
|----------------------|----------------------------------------------------------------------------------------------------|
| User ID              | [Display] This field displays the user id.                                                                                      |
| Existing Password    | [Mandatory, Alphanumeric,20] Type your existing password.                                                                       |
| New Password         | [Mandatory, Alphanumeric,20] Type the new password.                                                                             |
|                      | Note: This new password should be as per Password Policy (displayed below the text fields in the above screen) set by the bank. |
| Confirm new password | [Mandatory,Alphanumeric,20] Retype the new password for confirmation.                                                           |

Select the Change option. The system displays Confirm Change Password screen.
 OR

Select the Exit option to exit from the application.

## **Confirm Change Password**

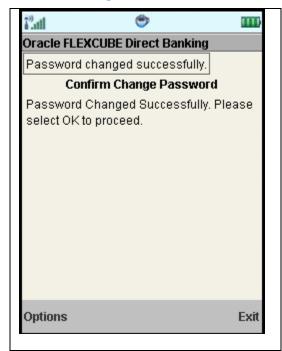

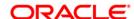

5. Select the  $\mathbf{OK}$  from the options. The system displays the main  $\mathbf{Menu}$  screen.  $\mathsf{OR}$ 

Select the Exit option to exit from the application.

Note: If the user has been provided access to multiple channels under the main group through channel grouping then the changed/new password will be applied to all the channels of the group. The system will display disclaimer as "The new password will be applicable for channels of group also".

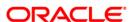

# 29. Contract Deposits

This option allows you to view the contract term deposit details.

#### To view the contract TD details

- 1. Log on to the J2ME based Mobile Banking application.
- 2. Select Contract Deposits from the menu using up\down scroll keys and select key.
- 3. Select the **Submit** option. The system displays **Contract Deposits** screen.

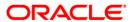

## **Contract Deposits**

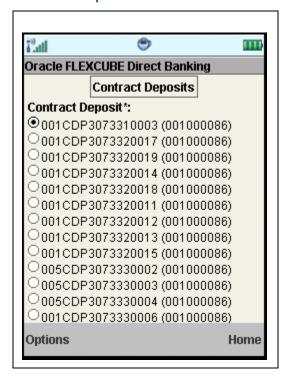

#### **Field Description**

| Field Name       | Description                                                                   |
|------------------|-------------------------------------------------------------------------------|
| Contract Deposit | [Mandatory, Radio button]                                                     |
|                  | Select the contract deposit from the list for which details are to be viewed. |

4. Select the **Submit** from the options. The system displays **Contract Deposits** screen.

OR

Select the **Home** to navigate to the menu screen.

OR

Select the **Exit** from the options to exit from the application.

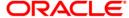

## **Contract Deposits**

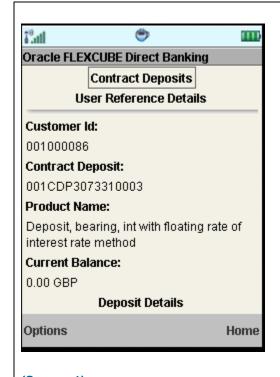

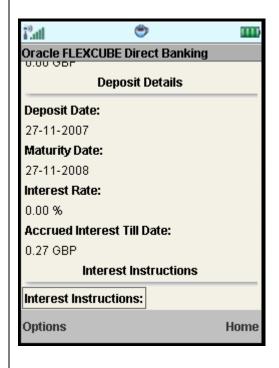

(Screen 1)

(Screen 2)

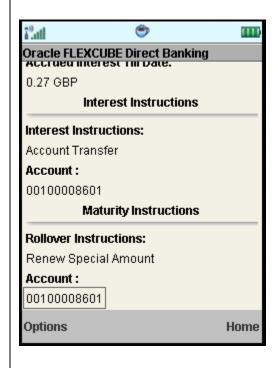

(Screen 3)

#### **Field Description**

 Field Name
 Description

 Customer Id
 [Display]

 This field displays the user id.

 Contract Number
 [Display]

 Type your old password.

Product Name [Display]

This field displays the product name.

Current Balance [Display]

This field displays the balance of the term deposit. Currency is

displayed alongside the amount value.

**Deposit Details** 

Deposit Date [Display]

This field displays the deposit date.

Maturity Date [Display]

This field displays the date on which deposit matures.

Interest Rate [Display]

This field displays the interest rate on the term deposit.

Interest Instructions and Maturity Instructions are also displayed

below this field.

**Accrued Interest** 

Till Date

[Display]

This field displays the accrued interest till date.

Interest Instructions and Maturity Instructions are also displayed

below this field.

**Interest Instructions** 

Interest [Display]

**Instructions** This field displays the interest instructions.

**Account** [Display]

This field displays the account number.

**Maturity Instructions** 

Rollover [Display]

**Instructions** This field displays the roll over instructions.

5. Select the **Home** option to get back to the **Menu** screen.

OR

Select the **Back** from the options to navigate to the previous screen.

OR

Select the **Exit** option to exit from the application.

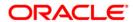

# 30. Buy Funds

This option allows you to buy the mutual funds.

The fund is open for purchase if:

- The fund is in the Initial Public Offering (IPO) stage
- The fund is allowed for subscriptions in the given period.

This information is available as part of fund rules definition.

An investor can select for subscription of a fund.

• One Time Single Fund Purchase

#### To buy mutual fund

- 1. Log on to the J2ME based Mobile Banking application.
- 2. Select **Buy Funds** from the menu using up\down scroll keys and select key.
- 3. Select the **Submit** option. The system displays **Buy Funds** screen.

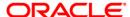

## **Buy Funds**

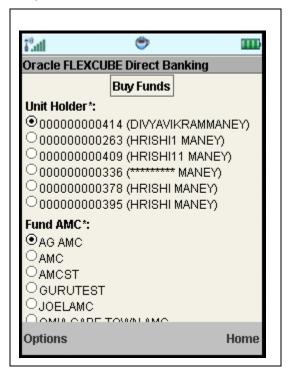

## **Field Description**

| Field Name  | Description                                                         |
|-------------|---------------------------------------------------------------------|
| Unit Holder | [Mandatory, Radio button] Select the unit holder.                   |
| Fund AMC    | [Mandatory, Radio button] Select the Fund AMC for buying the funds. |

4. Select the **Submit** from the options. The system displays **Buy Funds** screen.

OF

Select the **Home** to navigate to the menu screen.

OR

Select the **Exit** from the options to exit from the application.

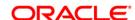

## **Buy Funds**

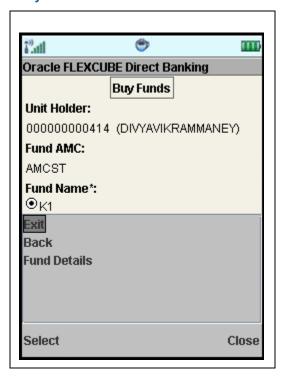

# **Field Description**

| Field Name | Description               |
|------------|---------------------------|
| Fund Name  | [Mandatory, Radio button] |
|            | Select the fund name.     |

5. Select **Fund Details** from the options. The system displays **Buy Funds** screen.

OR

Select the **Back** from the options to navigate to the previous screen.

OR

Select the **Exit** from the options to exit from the application.

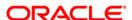

## **Buy Funds**

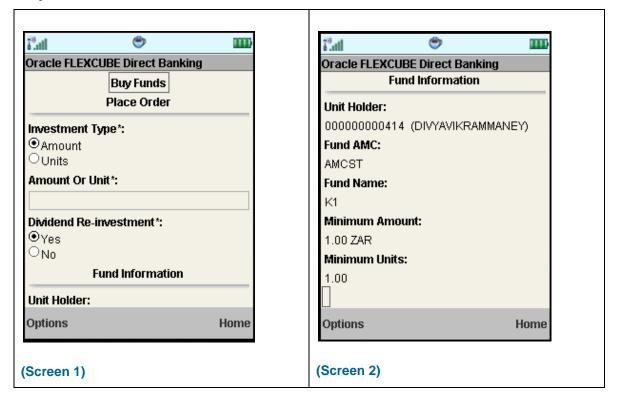

## **Field Description**

| Field Name                 | Description                                                                                                    |
|----------------------------|----------------------------------------------------------------------------------------------------|
| Investment Type            | <ul><li>[Mandatory, Radio button]</li><li>Select the invest type. The options are:</li><li>Amount</li><li>Units</li></ul>              |
| Amount Or Unit             | [Mandatory, Numeric, 15] Type the amount for buying the funds.                                                                         |
| Dividend Re-<br>Investment | <ul><li>[Mandatory, Radio button]</li><li>Select the dividend re-investment options. The options are:</li><li>Yes</li><li>No</li></ul> |
| Fund Information           |                                                                                                    |
| Unit Holder                | [Display] This field displays the unit holder id.                                                                                      |

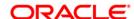

| Field Name     | Description                                                                      |
|----------------|----------------------------------------------------------------------------------|
| Fund AMC       | [Display] This field displays the fund AMC.                                      |
| Fund Name      | [Display] This field displays the fund name.                                     |
| Minimum Amount | [Display] This field displays the minimum amount required to buy the funds.      |
| Minimum Units  | [Display] This field displays the minimum units of which funds can be purchased. |

6. Select **Place Order** from the options. The system displays **Buy Funds – Verify** screen.

OR

Select the **Back** from the options to navigate to the previous screen.

OR

Select the **Home** to navigate to the menu screen.

OR

Select the **Exit** from the options to exit from the application.

## **Buy Funds – Verify**

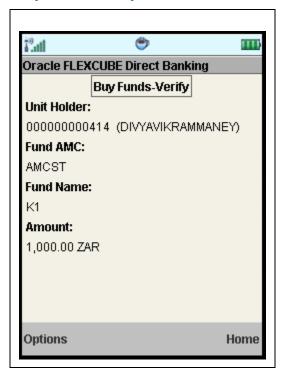

7. Select the **Confirm** button from Options. The system displays **Buy Funds - Confirm** screen.

OR

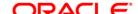

Select the **Exit** option to exit from the application.

OR

Select the **Home** option to navigate to the menu screen.

OR

Select the **Change** option to go to the previous screen.

## **Buy Funds – Confirm**

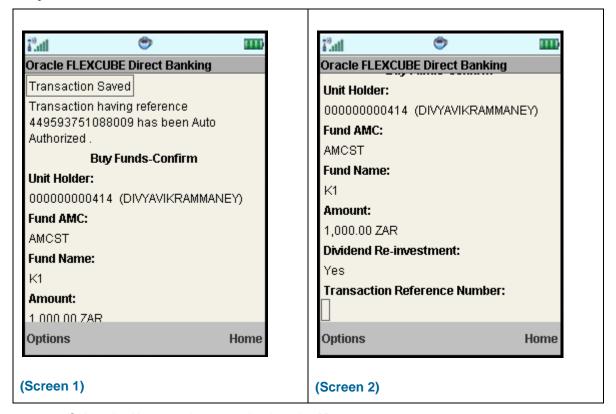

8. Select the **Home** option to get back to the **Menu** screen.

OR

Select the **Exit** option to exit from the application.

OR

Select the **OK** from the options to navigate to the Buy Funds screen.

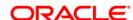

# 31. Redeem Funds

This option allows you to redeem mutual fund holdings. You may select to redeem full/part of the investment made in mutual fund by this option. The fund should be open for redemption.

A fund is open for redemption if:

- The fund is allowed for redemption in the given period. This information is available as part of fund prospectus.
- The fund is not in book closure.

The redemption process comprises of the following stages:

- Indicating the fund unit holder and the fund to be redeemed.
- Specifying redemption details including product, redemption type, transaction currency and payout mode.
- Verifying the details where user can confirm the information specified.

#### To redeem mutual fund

- 1. Log on to the J2ME based Mobile Banking application.
- 2. Select **Redeem Funds** from the menu using up\down scroll keys and select key.
- 3. Select the **Submit.** The system displays **Redeem Funds** screen.

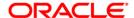

### **Redeem Funds**

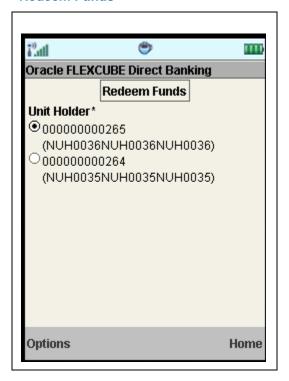

# **Field Description**

| Field Name  | Description                                                          |
|-------------|----------------------------------------------------------------------|
| Unit Holder | [Mandatory, Radio ]                                                  |
|             | Select the Unit holder radio button from the unit holders available. |

4. Select View Holdings from the options. The system displays Redeem Funds screen.

OR

OR

Select the **Home** to navigate to the menu screen.

OR

Select the **Exit** from the options to exit from the application.

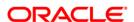

### **Redeem Funds**

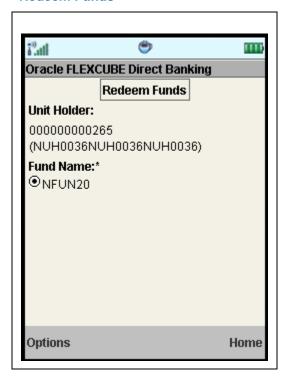

# **Field Description**

| Field Name  | Description                                                                                  |
|-------------|----------------------------------------------------------------------------------------------|
| Unit Holder | [Display] This field displays the unit holder of the fund.                                   |
| Fund Name   | [Mandatory, Radio button] Select the fund name radio button from the funds available for the |
|             | unit holder.                                                                                 |

5. Select **Place order** from the options. The system displays **Redeem Funds** screen.

OR

Select the **Back** from the options to navigate to the previous screen.

OR

Select the **Home** to navigate to the menu screen.

OR

Select the **Exit** from the options to exit from the application.

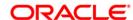

#### **Redeem Funds**

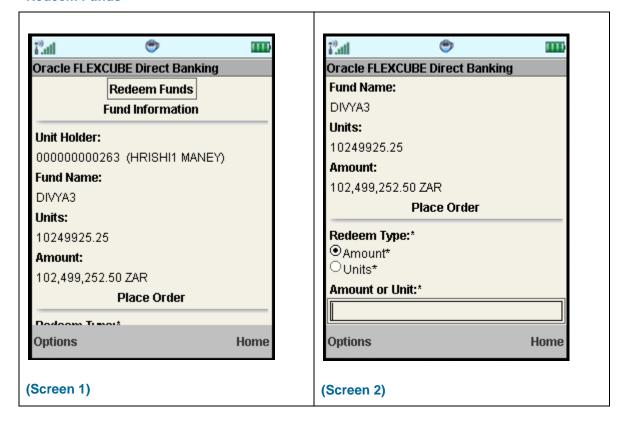

## **Field Description**

| Field Name  | Description                                                |
|-------------|------------------------------------------------------------|
| Unit Holder | [Display] This field displays the unit holder of the fund. |
| Fund Name   | [Display] This field displays the fund name selected.      |
| Units       | [Display] This field displays the units held.              |
| Amount      | [Display] This field displays the fund name selected.      |
| Place Order |                                                            |

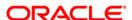

| Field Name      | Description                                             |
|-----------------|---------------------------------------------------------|
| Redeem type     | [Mandatory, Radio button ]                              |
|                 | Select the type of redemption to be done. Options are:  |
|                 | Amount                                                  |
|                 | • Units                                                 |
| Amount or Units | [Mandatory, Numeric, 15]                                |
|                 | Type the amount or units as per the selection criteria. |

6. Select **Place Order** from the options. The system displays **Redeem Funds - Verify** screen.

OR

Select the **Back** from the options to navigate to the previous screen.

OR

Select the **Home** to navigate to the menu screen.

OR

Select the **Exit** from the options to exit from the application.

## Redeem Funds - Verify

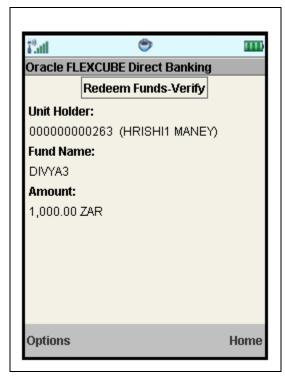

7. Select **Confirm** from the options. The system displays **Redeem Funds - Confirm** screen.

OR

Select the **Change** option to navigate to the previous screen.

OR

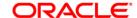

Select the **Exit** option to exit from the application.

OR

Select the **Home** option to navigate to the menu screen.

### **Redeem Funds - Confirm**

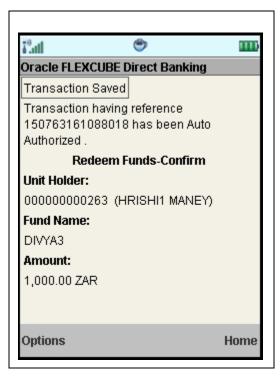

8. Select the **Home** option to get back to the **Menu** screen.

ΛR

Select the **Exit** option to exit from the application.

OR

Select the **Ok** from the options to navigate to the Redeem Funds screen.

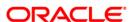

# 32. Portfolio

This option allows you to view the details of all the mutual fund holdings.

# To view the portfolio

- 1. Log on to the J2ME based Mobile Banking application.
- 2. Select **Portfolio** from the menu using up\down scroll keys and select key.
- 3. Select the **Submit.** The system displays **Portfolio** screen.

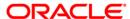

### **Portfolio**

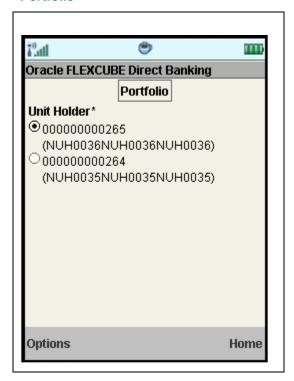

# **Filed Description**

| Field Name  | Description                                                                  |
|-------------|------------------------------------------------------------------------------|
| Unit Holder | [Mandatory, Radio button]                                                    |
|             | Select the unit holder radio button from the list of unit holders available. |

4. Select **View Holdings** from the options. The system displays **Portfolio Details** screen.

OR

Select the **Home** to navigate to the menu screen.

OR

Select the **Exit** from the options to exit from the application.

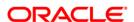

#### **Portfolio Details**

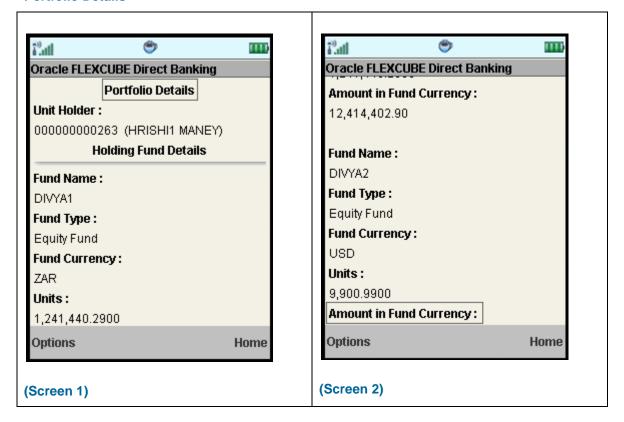

## **Filed Description**

| Field Name         | Description                                                 |
|--------------------|-------------------------------------------------------------|
| Portfolio Details  |                                                             |
| Unit Holder        | [Display] This field displays the name of the units holder. |
| Holding Fund Detai | Is                                                          |
| Fund Name          | [Display] This field displays the fund name.                |
| Fund Type          | [Display] This field displays the fund type.                |
| Fund Currency      | [Display] This field displays the fund currency.            |
| Units              | [Display] This field displays the number of units held.     |

| Field Name     | Description                                      |
|----------------|--------------------------------------------------|
| Amount in Fund | [Display]                                        |
| Currency       | This field displays the amount in fund currency. |

5. Select the **Home** option to get back to the **Menu** screen.

OR

Select **Back** from the options to navigate to the previous screen.

OR

Select the **Exit** from the options to exit from the application.

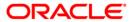

# 33. Switch Funds

This option allows you to switch investment in one mutual fund to another type of mutual fund using mobile banking. You can switch only a part or the entire investment made in the selected fund.

A fund is open for switch if

- Fund is allowed for switch in the given period. Current date is between switch start date and switch close date. This information is available as part of Fund Rule definition.
- Fund is not in book closure.

#### To switch mutual fund

- 1. Log on to the J2ME based Mobile Banking application.
- 2. Select Switch Funds from the menu using up\down scroll keys and select key.
- 3. Select the **Submit.** The system displays **Switch Funds** screen.

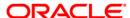

#### **Switch Funds**

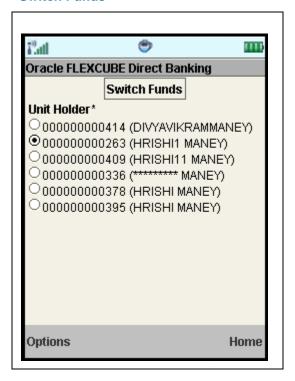

## **Filed Description**

| Field Name  | Description                                                                  |
|-------------|------------------------------------------------------------------------------|
| Unit Holder | [Mandatory, Radio button]                                                    |
|             | Select the unit holder radio button from the list of unit holders available. |

4. Select **View Holdings** from the options. The system displays **Switch Funds** screen.

OR

Select the **Home** to navigate to the menu screen.

OR

Select the **Exit** from the options to exit from the application.

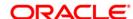

### **Switch Funds**

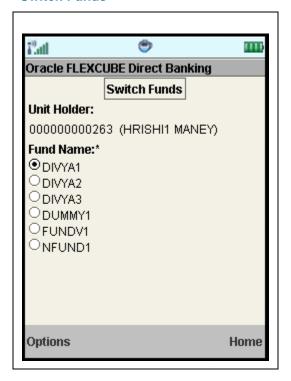

# **Filed Description**

| Field Name  | Description                                                   |
|-------------|---------------------------------------------------------------|
| Unit Holder | [Display] This field displays the selected unit holder.       |
| Fund Name   | [Mandatory, Radio button] Select the fund name from the list. |

5. Select **Place Order** from the options. The system displays **Switch Funds** screen.

OF

Select **Back** from the options to navigate to the previous screen.

OR

Select the **Home** to navigate to the menu screen.

OR

Select the **Exit** from the options to exit from the application.

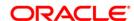

#### **Switch Funds**

(Screen 3)

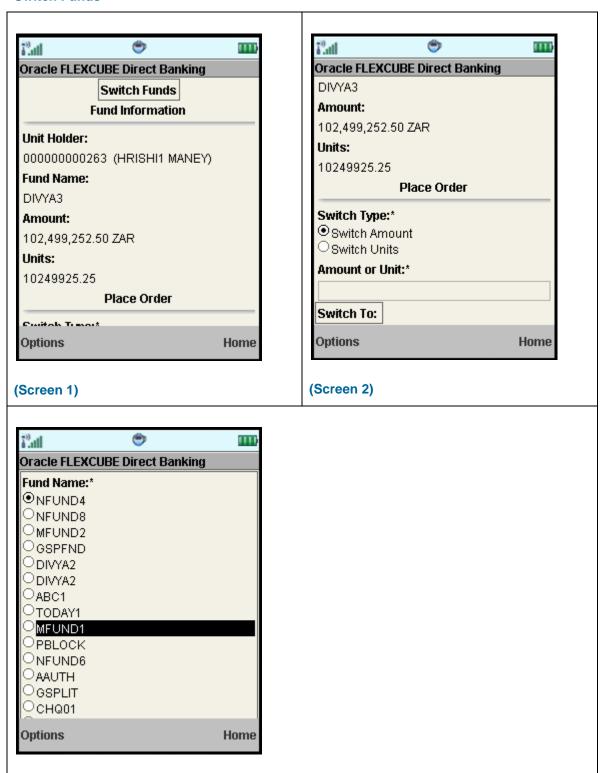

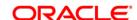

# **Filed Description**

| Field Name      | Description                                                        |
|-----------------|--------------------------------------------------------------------|
| Switch Type     | [Mandatory, Radio button] Select the Switch type. Options are:     |
|                 | <ul><li>Switch Amount</li><li>Switch Units</li></ul>               |
| Amount Or Units | [Mandatory, Numeric, 15]  Type the amount or units to be switched. |
| Fund Name       | [Mandatory, Radio button] Select the fund name from the list.      |

2.

6. Select **Place Order** from the options. The system displays **Switch Funds - Verify** screen.

OR

Select **Back** from the options to navigate to the previous screen.

OR

Select the **Home** to navigate to the menu screen.

OR

Select the **Exit** from the options to exit from the application.

**Switch Fund – Verify** 

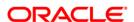

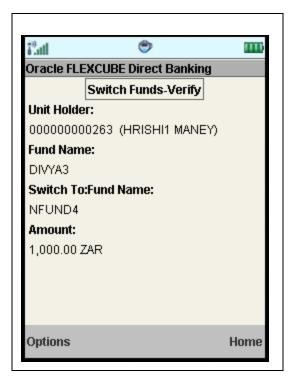

7. Select **Confirm** from the options. The system displays **Switch Funds - Confirm** screen.

OR

Select **Change** from the options to navigate to the previous screen.

OR

Select the **Exit** from the options to exit from the application.

OR

Select the **Home** to navigate to the menu screen.

**Switch Funds - Confirm** 

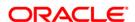

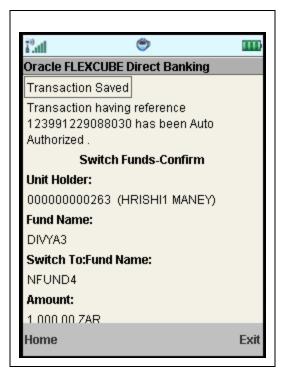

Select the Home option to get back to the Menu screen. OR Select the **Exit** option application. to exit from the OR

Select the Ok option. The initial Switch Funds screen is displayed.

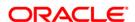

# 34. Order Status

You may place several purchase orders across various AMCs. An order goes through various stages of transfer i.e. placement, processing, allotment, authorization etc. This option displays the status details of the placed order.

### To view the order status

- 1. Log on to the J2ME based Mobile Banking application.
- 2. Select **Order Status** from the menu using up\down scroll keys and select key.
- 3. Select the **Submit** option. The system displays **Order Status** screen.

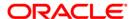

## **Order Status**

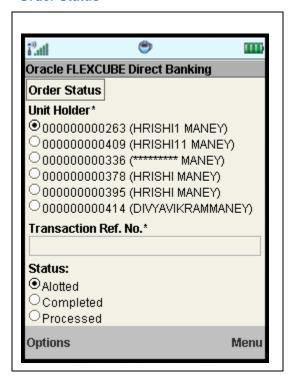

## **Filed Description**

| Field Name              | Description                                                                                                    |
|-------------------------|----------------------------------------------------------------------------------------------------|
| Unit Holder             | [Mandatory, Radio button] Select the unit holder from the list.                                                                                                    |
| Transaction Ref.<br>No. | [Mandatory, Alphanumeric, 16]  Type the transaction reference number for which order status is to be viewed.                                                                                                  |
| Status                  | <ul> <li>[Mandatory, Radio button]</li> <li>Select the status. Options are:</li> <li>Allotted</li> <li>Completed</li> <li>Processed</li> <li>Unprocessed</li> <li>Authorized</li> <li>Unauthorized</li> </ul> |

4. Select **Submit** from the options. The system displays order status details in the **Order Status** screen.

OR

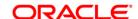

Select the **Home** to navigate to the menu screen.

OR

Select the **Exit** from the options to exit from the application.

#### **Order Status**

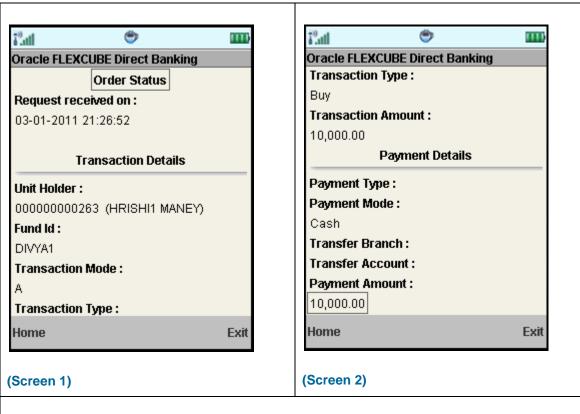

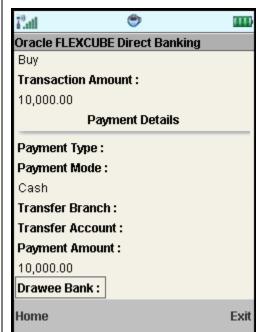

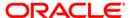

# (Screen 3)

# **Filed Description**

| Field Name               | Description                                                              |
|--------------------------|--------------------------------------------------------------------------|
| Requested<br>Received On | [Display] This field displays the date and time of the request received. |
| Transaction<br>Details   |                                                                          |
| Unit Holder              | [Display] This field displays the name of the unit holder.               |
| Fund Id                  | [Display] This field displays the fund id.                               |
| Transaction Mode         | [Display] This field displays the transaction mode.                      |
| Transaction Type         | [Display] This field displays the transaction type.                      |
| Transaction<br>Amount    | [Display] This field displays the transaction amount.                    |
| Payment Details          |                                                                          |
| Payment Type             | [Display] This field displays the payment type.                          |
| Payment Mode             | [Display] This field displays the payment mode.                          |
| Transfer Branch          | [Display] This field displays the bank branch.                           |
| Transfer Account         | [Display] This field displays the account number used for transfer.      |
| Payment Amount           | [Display] This field displays the amount of payment.                     |
| Drawee Bank              | [Display] This field displays the drawee bank.                           |

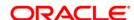

5. Select the **Home** option to get back to the **Menu** screen.

OR

Select the **Back** from the options to navigate to the previous screen.

OR

Select the **Exit** option to exit from the application.

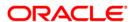

# 35. Transaction Password Behavior

Transaction password is added security measure in mobile banking required for safer execution of any transaction. When transaction password is configured for any transaction, then while accessing that transaction, after selecting Confirm option on the verification screen, the system asks for transaction password.

Following two kind of the transaction password can be configured for Mobile Banking as per requirement:

- Random Transaction Password
- Transaction password

### To perform the transaction for which transaction password is configured

- 1. Log on to the J2ME based Mobile Banking application.
- 2. Access any transaction for which transaction password is configured. (Below shown is for Pay Bills transaction).
- 3. Select Pay Bill from the menu using up/down arrow key and Select key.
- 4. Select the **Submit** option. The system displays **Pay Bills** screen.

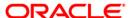

## **Pay Bills**

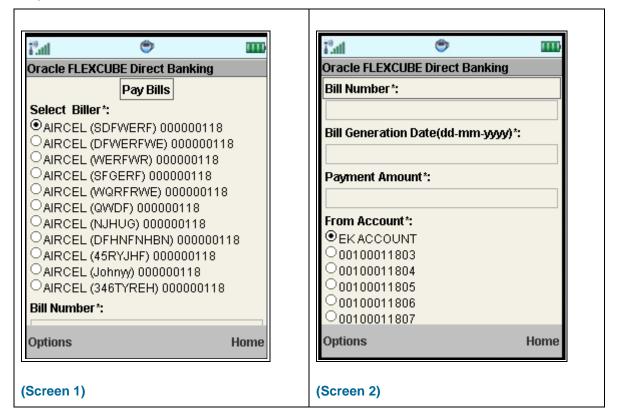

### **Field Description**

| Field Name              | Description                                                                                  |
|-------------------------|----------------------------------------------------------------------------------------------|
| Select Biller           | [Mandatory, Radio button] Select biller radio button from the list of billers available      |
| Bill Number             | [Mandatory, Alphanumeric,15] Input the Bill number for which payment is to be made           |
| Bill generation<br>Date | [Mandatory, Alphanumeric,10] Input the date on which the Bill payment is due.                |
| Payment Amount          | [Mandatory, Alphanumeric,15] Input the amount of payment being done.                         |
| From Account            | [Mandatory, Radio ] Select the account number radio button from which payment is to be done. |

Select Submit from the options. The system displays Bill Payment Verify screen. OR

Select the **Home** to navigate to the menu screen.

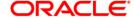

OR

Select the **Exit** from the options to exit from the application

### **Bill Payment Verify**

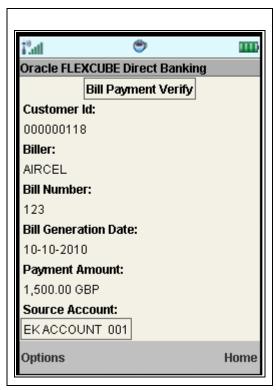

Select Confirm from the options. The system displays Transaction Initiation
 Authorization screen. It displays transaction reference number and asks to enter transaction password.

OR

Select the **Back** from the options to navigate to the previous screen.

OR

Select the **Exit** option to exit from the application.

OR

Select the **Home** option to navigate to the menu screen.

OR

Select the View Messages from the options to view the messages

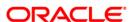

#### **Transaction Initiation Authorization**

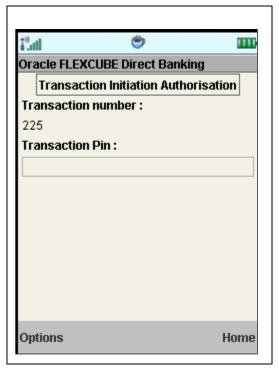

7. Enter a valid transaction password for your user. Transaction password asked here is normal transaction password not the random transaction password.

Note: You cannot proceed without entering transaction password

8. Select **Confirm** from the options. The system displays **Pay Bill Confirm** screen.

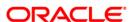

## **Pay Bill Confirm**

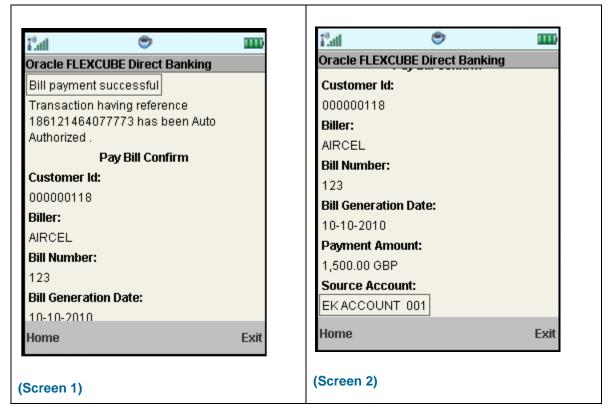

Select the **Home** option to get back to the **Menu** screen. OR

Select the **Exit** option to exit from the application.

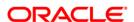

# 36. ATM Branch Locator

This transaction allows you to view the address and the location of ATM/ branch location.

### To view the location and address of the ATM and branch

- 1. Log on to the J2ME based Mobile Banking application.
- 2. Select ATM Branch Locator from the menu using up\down scroll keys and select key.
- 3. Select the **Submit** option. The system displays **ATM Branch Locator** screen.

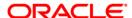

### **Branch/ATM Locator**

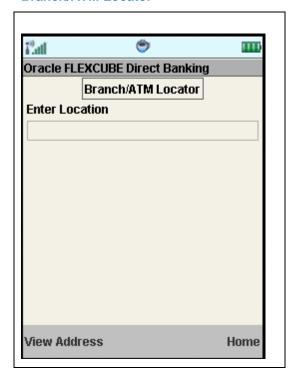

# **Filed Description**

| Field Name     | Description                                                            |
|----------------|------------------------------------------------------------------------|
| Enter location | [Mandatory, Alphanumeric]                                              |
|                | Type the location to view the address and location of the branch /ATM. |

4. Select **View Address** from the options. The system displays the address of the ATM/Branch.

OR

Select the **Home** to navigate to the menu screen.

## **Branch/ATM Locator**

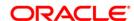

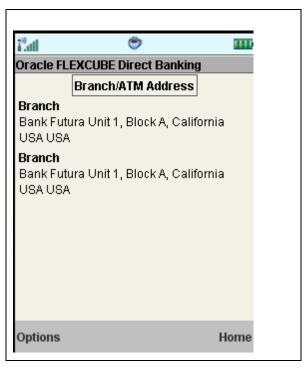

5. Select the **Home** option to get back to the **Menu** screen.

OR

Select the View Map from the options to navigate to the View Map screen.

OR

Select the **Exit** option to exit from the application.

## **Branch/ATM Locator**

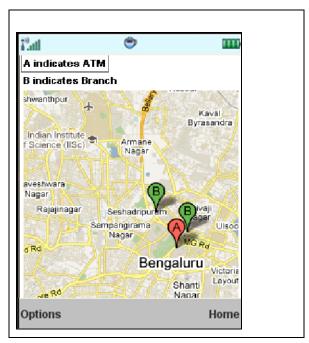

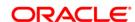

6. Select the **Home** option to get back to the **Menu** screen.

OR

Select the **Back** from the options to navigate to the previous screen.

OR

Select the **Exit** option to exit from the application.

OR

Select the **Satellite/Map** to view the map in satellite /map view.

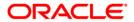

# 37. Reminders

The Reminder functionality will enable business users to register for reminders. Once a reminder is registered the user will be able to view the reminder under the Reminder Schedule. The reminder schedule will display all registered reminders i.e. reminders that are due on the current date and also reminders that are due in the future.

- 1. Log on to the J2ME based Mobile Banking application.
- 2. Select **Reminders** from the menu using up/down arrow key and Select key.
- 3. Select the **Submit** option. The system displays **Reminders** screen.

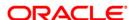

## Reminder

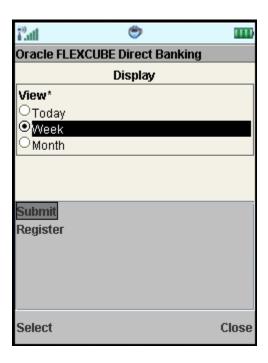

- 4. Select Today, Week OR Month radio button to view reminder set for selected period.
- 5. Click the Submit from the options. The displays the set reminder in next screen as shown below.

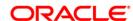

#### Reminder

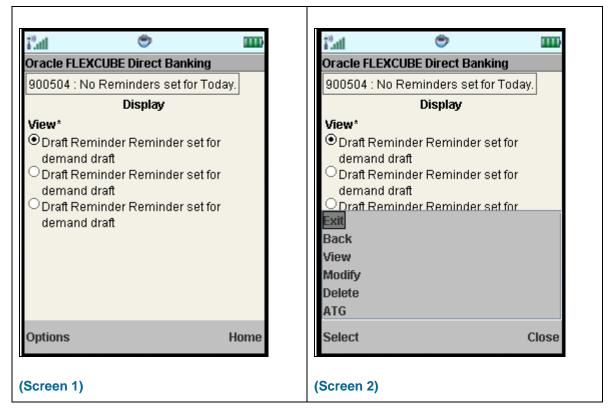

- 6. Select Exit option to exit.
- 7. Select Back to navigate to the previous screen.
- 8. Select View to view that particular selected reminder. The system displays below Display screen.
- 9. Select Modify/Delete options in order to modify or delete that selected reminder respectively.

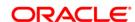

# **Reminder Display**

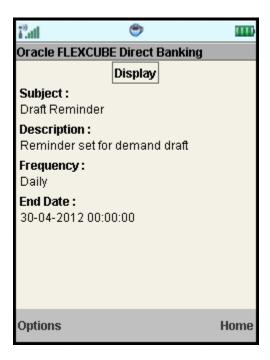

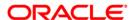

# 37.1. Registration

Here, business user can register reminders. Below shown is the initial screen for Reminder.

## Reminder

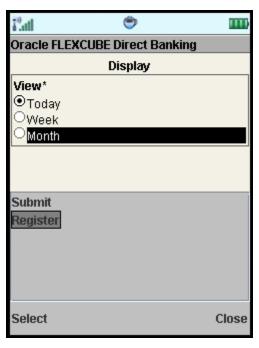

- 1. Select the Register option from the options, in order to register for reminders.
- 2. Click the Select option. The system displays **Register Reminder** screen.

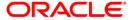

## **Register Reminder**

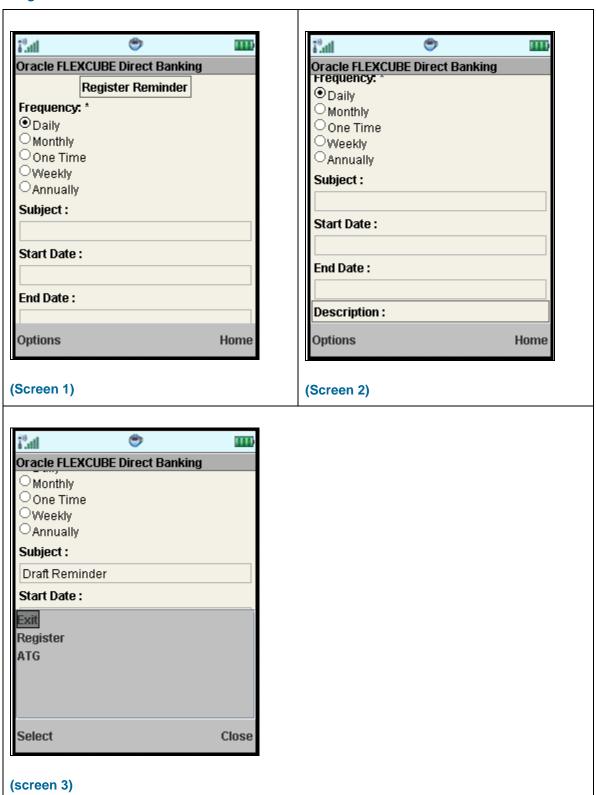

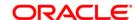

#### **Field Description**

| Field Name  | Description                                                      |
|-------------|------------------------------------------------------------------|
| Subject     | [Mandatory, Alphanumeric, 50] Type the subject for the reminder. |
| Frequency   | [Mandatory, Radio button] Select the frequency of the reminder.  |
| Start Date  | [Mandatory, Alphanumeric,10] Type the start date for reminder.   |
| End Date    | [Mandatory, Alphanumeric,10] Type the end date for reminder.     |
| Description | [Optional, Alphanumeric, 100] Type the description for reminder. |

3. Select the Register option from the options as shown above in screen3. The system displays Confirm screen for the reminders, as shown below.

#### **Reminder Confirm**

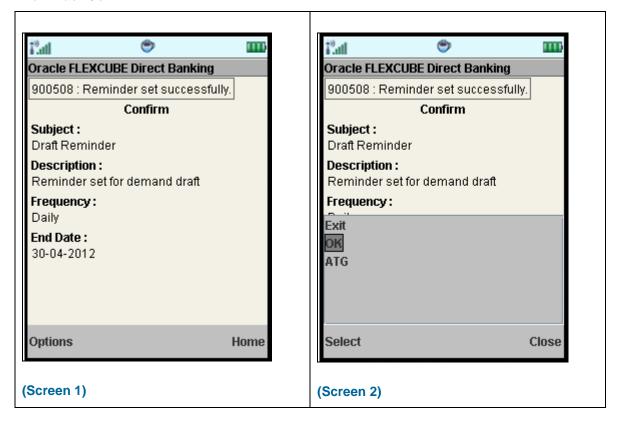

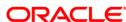

4. Select OK from the options as shown in screen2 above. The system displays initial screen for Reminders.

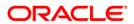

# 38. Offers

#### **Location Based Offers:**

Business user will be able to receive the offers from the bank based on their physical location. Business user while on move will be able to get the offers available in the specific geo location.

The system will be able to identify the user's geo location using the GPS option available in the user's mobile phone. Location will be maintained in terms of latitude and longitude. Based on the location identified, the offers available in the area will be identified and displayed to the user.

The offers received can have hyperlinks to display more data. On clicking on an offer that has more details, a separate screen external to the user's login window / application will be opened to display the details.

#### Personalized / Targeted Offers:

Targeted offers or advertisements relevant to the user will be displayed in Personalized Offers section. These offers will be based on the user's details and activity.

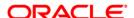

## To access the Offers options

- 1. Log on to the java application based Mobile Banking application.
- 2. Navigate to Offers menu in menu list.
- 3. On clicking **Offers** option from the menu list, the system displays Offers as Location based & Personalized offers.
- Click any of the Offer type in order to view it. You can view offers based on your location by clicking Location Based Offers icon. It will show offers with respect to your location.
- You can also view personalized offers, displayed after clicking Personalized Offers icon.

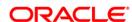

# 39. Live Help/Call

Using this option, you can request for a call by the Oracle ATG agents for online assistance.

This feature provides the options to the business users for interactions with bank officials / call centre executives.

1. Below is shown for Pay Bills transaction. This option will be available for various transactions.

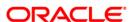

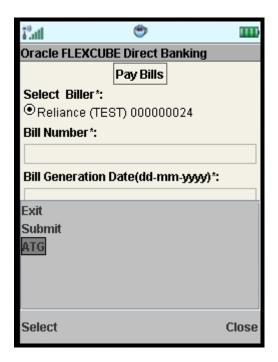

2. Select the ATG from the options pop up as shown in above screen. This will open a new browser screen which will enable you to interact with Bank personnel/agents for assistance.

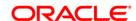

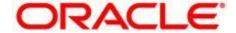

Oracle FLEXCUBE Direct Banking
User Manual JAVA Plain Based Mobile Banking
October 2012

Version Number: 12.0.1.0.0

Oracle Financial Services Software Limited

Oracle Park

Off Western Express Highway

Goregaon (East)

Mumbai, Maharashtra 400 063

India

Worldwide Inquiries:

Phone: +91 22 6718 3000

Fax:+91 22 6718 3001

www.oracle.com/financialservices/

Copyright © 2008, 2012, Oracle and/or its affiliates. All rights reserved.

Oracle and Java are registered trademarks of Oracle and/or its affiliates. Other names may be trademarks of their respective owners.

U.S. GOVERNMENT END USERS: Oracle programs, including any operating system, integrated software, any programs installed on the hardware, and/or documentation, delivered to U.S. Government end users are "commercial computer software" pursuant to the applicable Federal Acquisition Regulation and agency-specific supplemental regulations. As such, use, duplication, disclosure, modification, and adaptation of the programs, including any operating system, integrated software, any programs installed on the hardware, and/or documentation, shall be subject to license terms and license restrictions applicable to the programs. No other rights are granted to the U.S. Government.

This software or hardware is developed for general use in a variety of information management applications. It is not developed or intended for use in any inherently dangerous applications, including applications that may create a risk of personal injury. If you use this software or hardware in dangerous applications, then you shall be responsible to take all appropriate failsafe, backup, redundancy, and other measures to ensure its safe use. Oracle Corporation and its affiliates disclaim any liability for any damages caused by use of this software or hardware in dangerous applications.

This software and related documentation are provided under a license agreement containing restrictions on use and disclosure and are protected by intellectual property laws. Except as expressly permitted in your license agreement or allowed by law, you may not use, copy, reproduce, translate, broadcast, modify, license, transmit, distribute, exhibit, perform, publish or display any part, in any form, or by any means. Reverse engineering, disassembly, or decompilation of this software, unless required by law for interoperability, is prohibited.

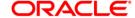

The information contained herein is subject to change without notice and is not warranted to be error-free. If you find any errors, please report them to us in writing.

This software or hardware and documentation may provide access to or information on content, products and services from third parties. Oracle Corporation and its affiliates are not responsible for and expressly disclaim all warranties of any kind with respect to third-party content, products, and services. Oracle Corporation and its affiliates will not be responsible for any loss, costs, or damages incurred due to your access to or use of third-party content, products, or services.

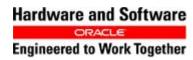

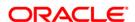